# ALIENWARE

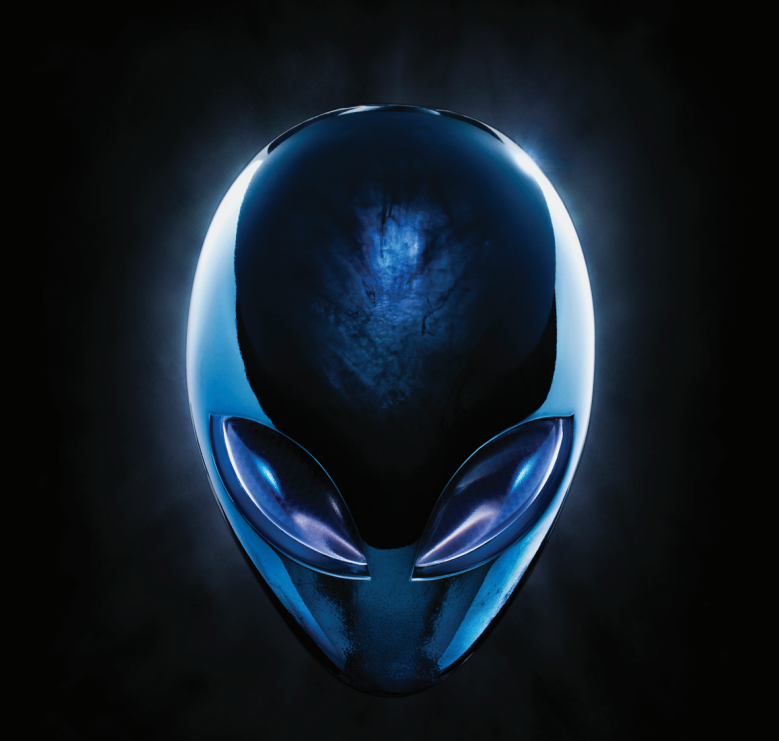

**A**L**IENWARE** 计算机手册

### 注、小心和警告

 $\overline{\mathscr{L}}$ 

注: "注"表示帮助您更好地使用计算机的重要信息。

小心: "小心"表示可能会对硬件造成潜在损坏或数据丢失, 并且告诉您 如何避免此类问题。

此处内容如有更改,恕不另行通知。

警告: "警告"表示可能导致财产损失、人身伤害或死亡的潜在危险。

© 2010 Dell Inc. 版权所有,翻印必究。

未经 Dell Inc. 事先书面许可,严禁以任何方式复制这些材料。

本手册中使用的商标:Alienware®、AlienFX®、和 AlienHead 徽标是 Alienware Corporation 的商标或注册商标; Dell™ 是 Dell Inc 的商标; Microsoft®、 Windows®、和 Windows 开始按钮徽标是 Microsoft Corporation 在美国和/或其他 国家或地区的商标或注册商标;Intel® 是 Intel Corporation 在美国和其他国家或 地区的注册商标,并且 Core™和 Speedstep™是 Intel Corporation 在美国或其他国 家或地区的商标; Blu-ray Disc™是 Blu-ray Disc Association 的商标; Bluetooth® 是 Bluetooth SIG, Inc. 的注册商标并由Dell Inc. 根据许可使用。

本产品引入了防拷贝技术,受到美国专利和 Rovi Corporation 其他知识产权的限 制。禁止对本产品进行逆向工程或拆卸操作。

> 本手册中可能使用其他商标和商品名称来指拥有相应商标和商品名称的公司或其 产品。Dell Inc. 对本公司的商标和商品名称之外的其他商标和商品名称不拥有任 何所有权。

- 管制型号:D0IM 管制类型:D0IM003
- 修订版 A00 2010年9月

# 目录

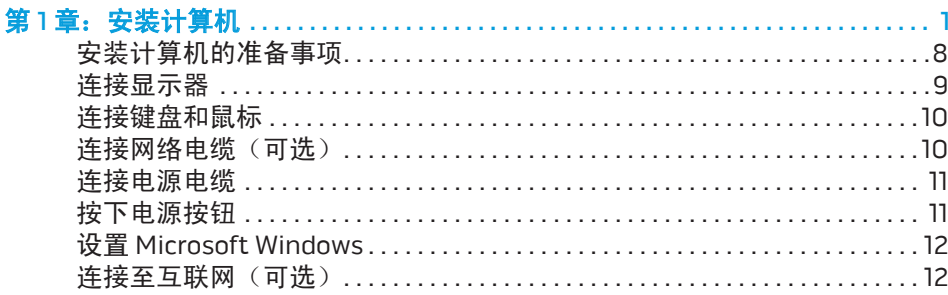

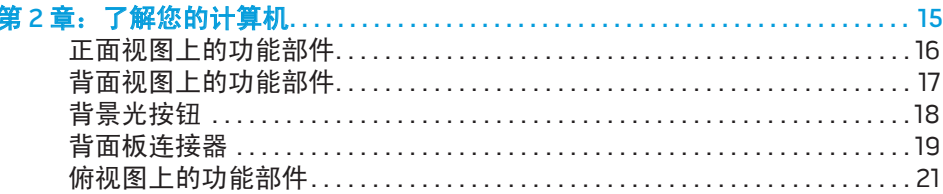

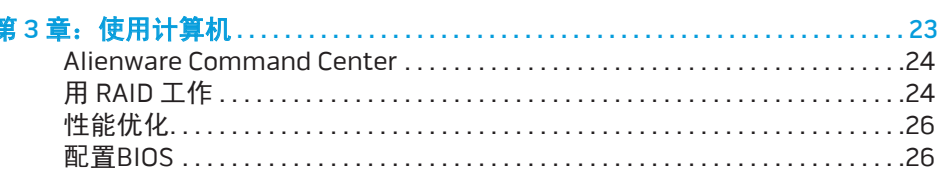

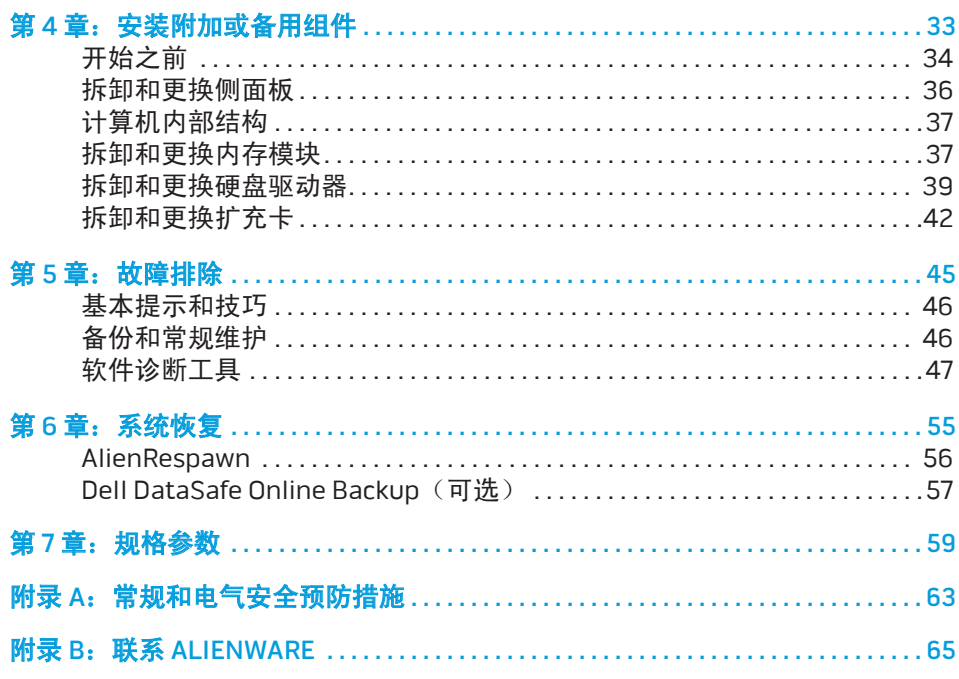

尊敬的 Alienware 客户,

欢迎使用 Alienware 产品。我们对您加入越来越多的高性能计算机用户群体感到 非常荣幸。

为您设计计算机的 Alienware 技术人员会确保您的高性能计算机已经过很好的优 化,并能充分实现其功能。我们在设计计算机的过程中始终坚持一个信仰:像设 计自己的计算机一样设计它。我们的技术人员将永不停步,让计算机不断满足、 超越您的苛刻要求。

您的计算机已经经过广泛的测试,确保您能在最大程度上利用其性能。除了标准 的测试过程外,您的计算机还经过真实工具(如综合性能基准)的评估。

诚邀您与我们分享您使用新型高性能计算机的体验;如果遇到问题或疑问,请给 我们发邮件,或致电 Alienware。我们全体员工都乐于与您分享激情,我们希望 您将尽情体验新的计算机,如同我们享受设计计算机这一过程一样。

此致,

Alienware 全体员工

### <span id="page-8-0"></span> $C$   $C$   $D$   $D$   $D$   $D$   $D$   $D$   $D$  $D$  $D$  $D$  $D$  $D$  $D$  $D$  $D$ 第1章: 安装计算机

# <span id="page-9-0"></span>安装计算机的准备事项

#### 恭喜您成功购买 Alienware Aurora!

在安装计算机之前,请阅读所有安全和安装说明。然后开始安装,首先小心打开 包装箱,并取出所收到的所有组件。

安装计算机或组件之前,请查看附带的发票,确认查收已订购的所有组件,并务 必检查所有组件在运输过程中是否发生物理损坏。如果发现有组件缺失,请在收 到货物五日之内向客户服务声明。如果五日之后再行声明,则将不予受理。通常 需要检查的组件包括:

- 计算机
- Microsoft CD-密钥(位于计算机后部)
- 键盘(若已订购)
- 鼠标(若已订购)
- 多媒体扬声器和重低音喇叭(若已订购)
- 游戏杆控制器 (若已订购)

您可能还需要一个平头和/或梅花槽螺丝刀,用于连接外围设备电缆和计算机。

### 产品说明文件和光盘

在您熟悉 Alienware 产品的各项新功能的过程中,可能会遇到各种问题,附带的 说明文件中包含这些问题的答案。您可视需要查看该说明文件,获得关于常规使 用的技术信息和有关使用疑问的答案,或者辅助您找到答案和解决方案。在说明 文件的某些章节中可能会引用到随计算机附带的光盘中的内容,您在完成某些任 务的时候可能也需要此光盘。我们的技术支持人员仍然随时会为您提供帮助。

### 计算机的放置

#### 警告:请勿将计算机放在散热器或散热风道的附近。如果计算机的部分或 全部位于一个机柜中,则请确保适度通风。请勿将计算机置于潮湿的环境 下,或置于可能会接触到雨、水的位置。请勿将任何液体溅到计算机表面 或内部。

放置计算机时,请确保:

- 将其置于水平日稳当的位置。
- 电源和其它电缆连接器不要缠绕在计算机与墙壁(或其他任何物体)之间。
- • 计算机的前后及下方无任何物体阻碍计算机的通风。
- 计算机拥有足够的空间,以便光驱和其他外部存储设备能够方便地进入或插 入至计算机中。

<span id="page-10-0"></span>连接显示器

通过计算机上扩展卡槽中的显卡接头,连接显示器。

您可通过 www.dell.com 购买 DVI-to-VGA 适配器、HDMI-to-DVI 适配器,以及附 加的 HDMI 或 DVI 电缆。

根据计算机和显示器上的接头,使用合适的电缆。查看下表,识别计算机和显示 器上的接头。

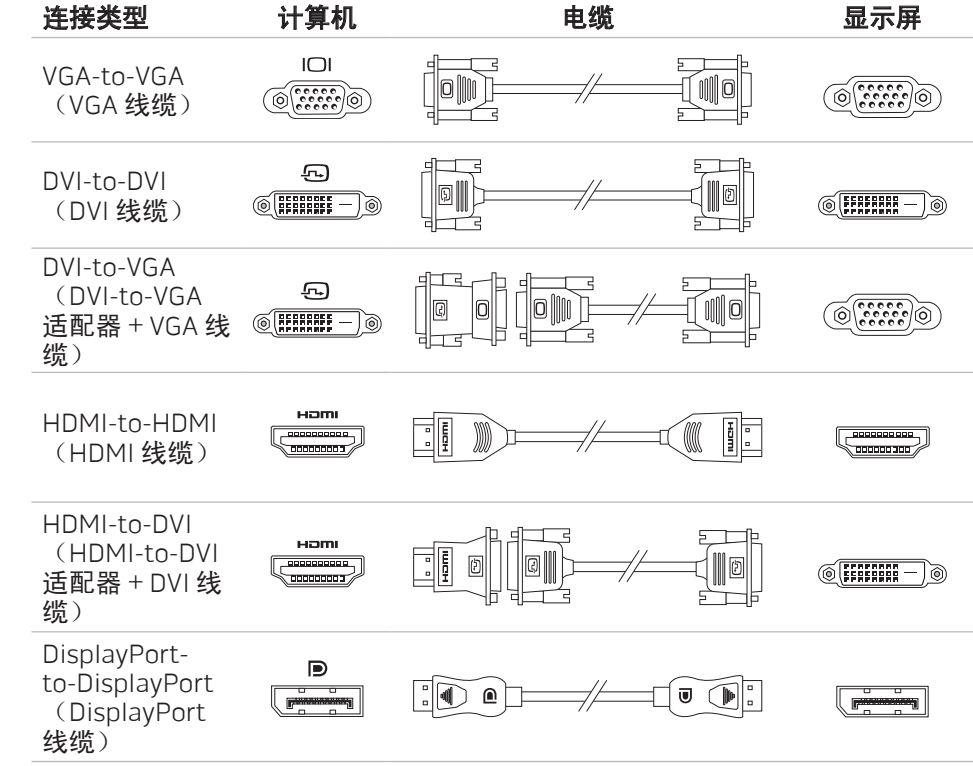

<span id="page-11-0"></span>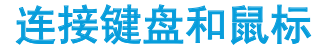

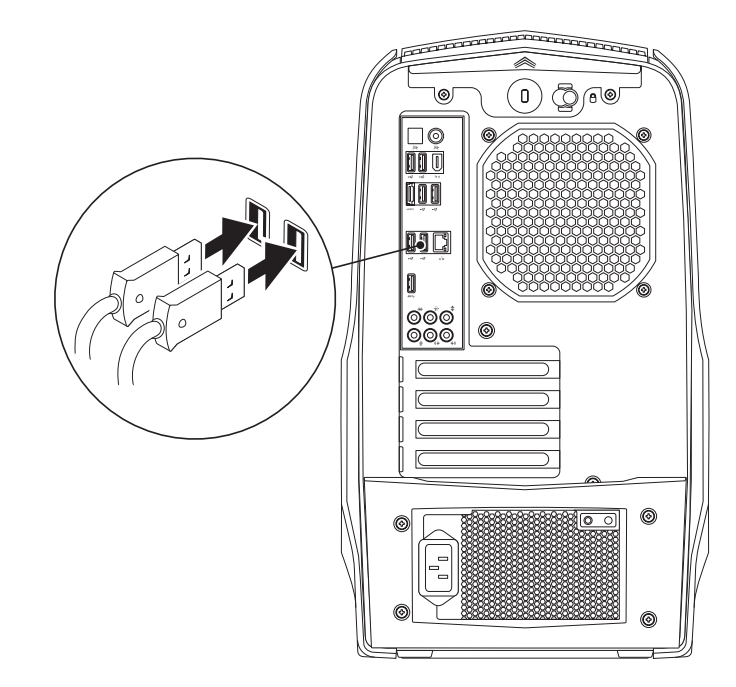

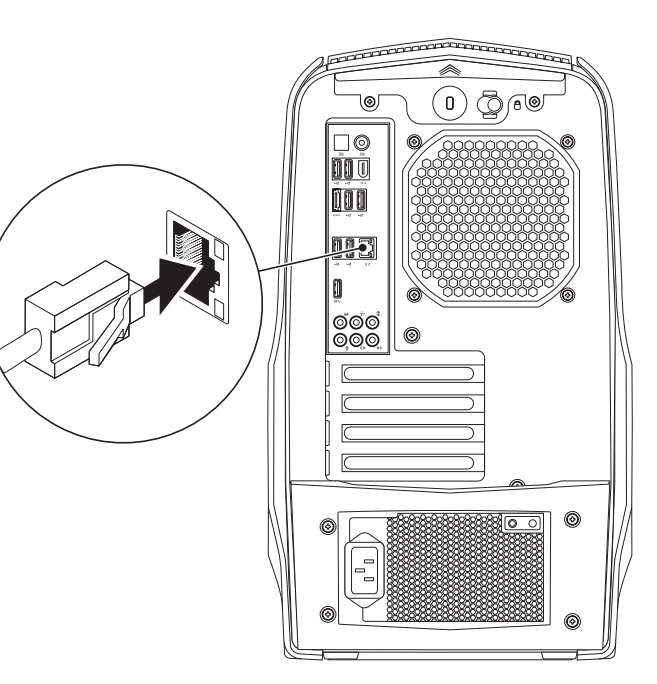

## <span id="page-12-0"></span>连接电源电缆

# 按下电源按钮

按下计算机顶端的电源按钮。

警告:不同的国家/地区使用的电源连接器和配电盘可能有所不同。如果使  $\triangle$ 用不兼容的电缆,或不正确地将电缆插入到配电盘或电源插座中,可能会 引发火灾或设备损坏。

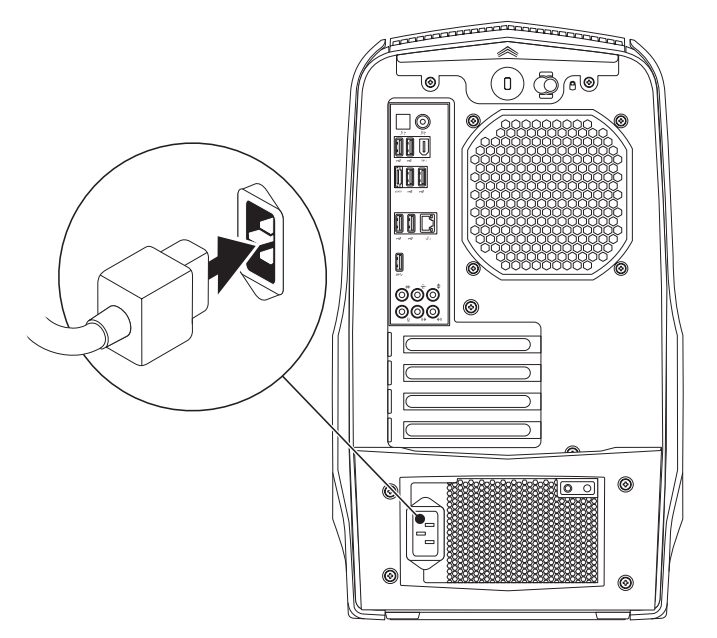

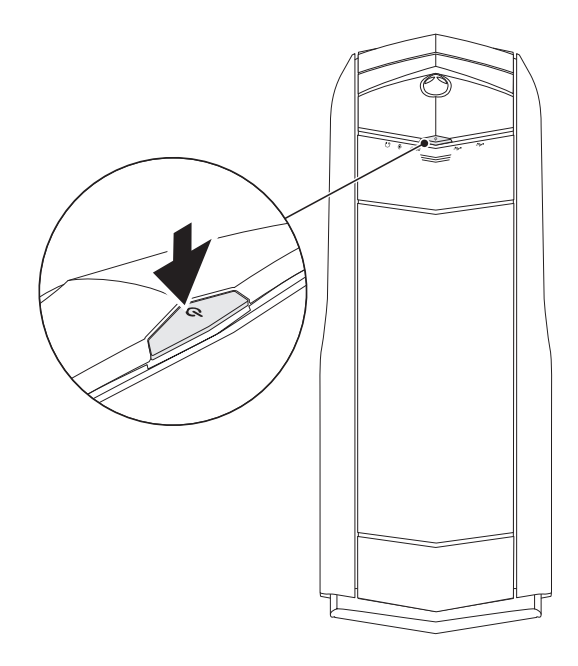

# <span id="page-13-0"></span>设置 Microsoft Windows

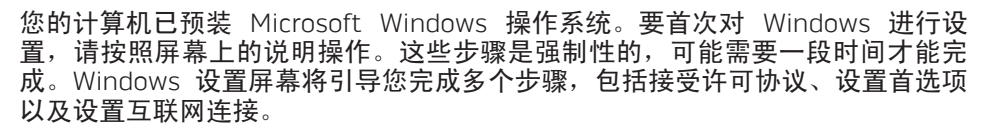

#### 小心:请勿中断操作系统的设置过程。否则将会导致您的计算机出现故 障,不再可用。

 $\mathscr{U}$ 

 $\mathscr{D}$ 

注: 为使计算机处于最佳性能状态, 建议从 support.dell.com 下载并安装 适用于您的计算机的最新的 BIOS 和驱动程序。

注:有关操作系统及其功能的更多信息,请参阅 support.dell.com/MyNewDell。

# **连接至互联网**(可选)

## 设置有线连接

- 如果要使用拨号连接,则在设置 Internet 连接之前,请将电话线连接到可选 的外置 USB 调制解调器中,并插入到墙上的电话插孔中。
- 如果使用 DSL 或电缆/卫星调制解调器连接,则请联系您的 ISP 或移动电话服 务商以获取设置说明。

若要完成有线 Internet 连接,请按照第 [13](#page-14-0) 页上有关"设置 Internet 连接"中的说 明操作。

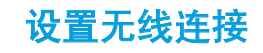

注:要设置无线路由器,请参阅随附路由器的说明文件。  $\mathscr{U}$ 

仅当连接到无线路由器后方可使用无线互联网连接。

要设置与无线路由器间的连接:

- 1. 保存并关闭任何打开的文件,然后退出所有打开的程序。
- 2. 单击 开始 → 控制面板。
- 3. 在搜索框中,键入网络 然后单击 **网络与共享中心→ 连接到网络**。
- 4. 按照屏幕上的说明操作,完成设置。

### <span id="page-14-0"></span>设置互联网连接

一家 ISP 或多家 ISP 提供的服务会随国家或地区的不同而不同。联系您的 ISP 以了 解所在国家的具体可用服务。

如果以前曾成功连接网络而现在无法连接到 Internet,则有可能是因为 Internet 服 务提供商 (ISP) 的服务暂时故障。请联系 ISP 检查服务状态,或稍后再次尝试连接。

准备好 ISP 信息。如果没有 ISP,**连接到互联网**向导会帮助您获取一个 ISP。

要设置互联网连接:

- 1. 保存并关闭任何打开的文件,然后退出所有打开的程序。
- 2. 单击 开始 → 控制面板。
- 3. 在搜索框中,键入网络,然后单击网络与共享中心→建立新的连接或网络→ 连接到互联网。 连接到互联网窗口将出现。
- 注:如果不清楚应选择哪种类型的连接,则请单击 Help me choose (帮助 我选择)或联系您的 ISP。
- 4. 请按照屏幕上的说明操作,并使用 ISP 提供的安装信息完成设置。

### 第 **1** 章:安装计算机

# <span id="page-16-0"></span>第 2 章:了解您的计算机 **JENCAWI IJEN CEJC EN NJMNAM :S INNJVXF**

本章提供有关您的计算机的信息,以便您熟悉其各种功能,迅速上手使用。

# <span id="page-17-0"></span>正面视图上的功能部件

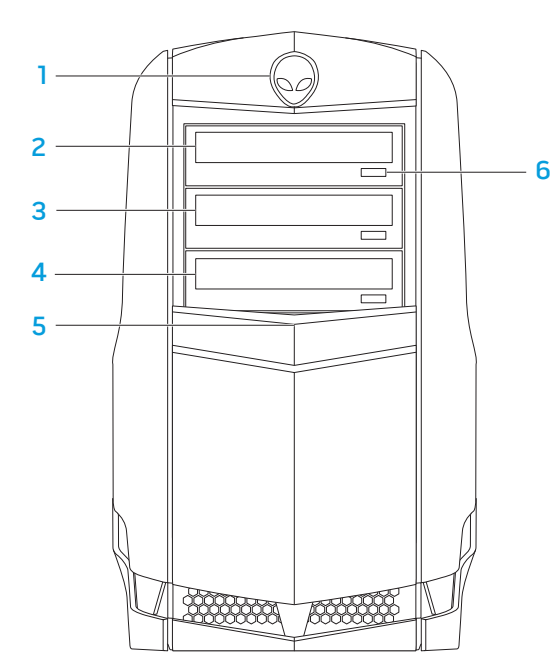

- 按下Alienhead(外星人头部) 时, 会降下驱动器面板。关闭计算机时, 也 会降下驱动器面板。
- 2 光盘驱动器 可播放或刻录 CD、DVD 以及 Blu-ray 光盘。
- 3 光盘驱动器托架 可支持其他光盘驱动器。
- 4 读卡器/光盘驱动器托架 可支持可选的读卡器或更多的光盘驱动器。
- 5 驱动器面板 盖住光盘驱动器或光盘驱动器托架。 注: 所示驱动器面板处于打开状态。
- 6 光盘驱动器 弹出按钮 弹出光盘驱动器托架。

# <span id="page-18-0"></span>背面视图上的功能部件

<span id="page-18-1"></span>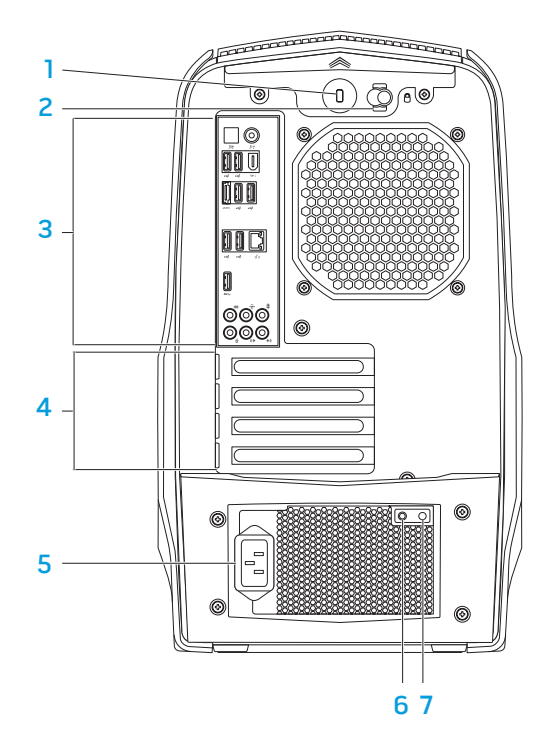

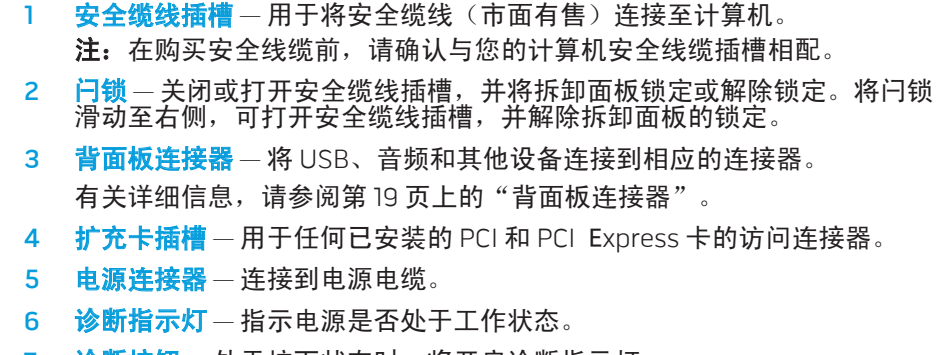

<mark>7 诊断按钮</mark>—处于按下状态时,将开启诊断指示灯。

<span id="page-19-0"></span>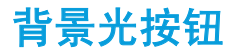

按下背景光按钮,可开启指示灯以查看背面板连接器。数秒钟之后,该指示灯将 自动关闭。

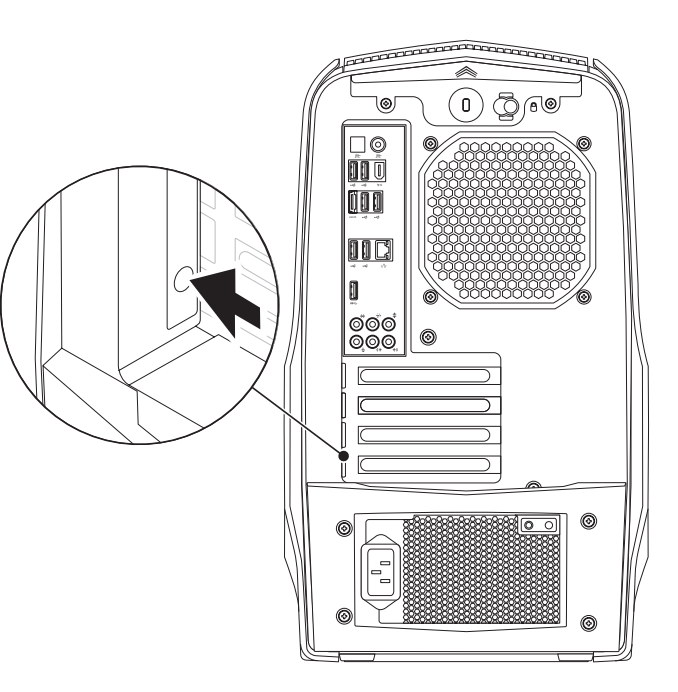

<span id="page-20-1"></span><span id="page-20-0"></span>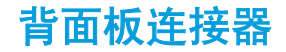

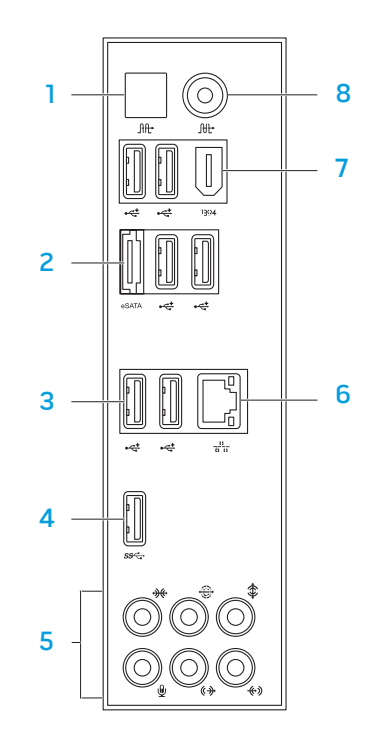

- $\lfloor$  ltt $\rfloor$   $\pmb{\text{\#}}$  S/PDIF 连接器 通过光纤数字电缆连接到放大器、扬声器或 TV,用于数字音频输出。这种格式可以传输音频信号,而无需进行模拟音 频转换处理。
- 2 LesATA eSATA 连接器 连接到 eSATA 兼容存储设备,如外部硬盘驱动器或光 盘驱动器。
- 3 **G**USB 2.0 连接器 (6) 连接到 USB 设备, 如鼠标、键盘、打印机、外部 驱动器或 MP3 播放器。
- 4 Sed USB 3.0 连接器 在计算机与 USB 设备之间提供更快速的数据传输。
- **音频连接器** 连接到扬声器、麦克风和耳机。 注: 有关音频连接器的信息,请查阅第 [20](#page-21-0) 页的 "连接外部扬声器"。
- 6 <sup>88</sup> 网络连接器 将计算机连接到网络或宽带设备。
- [1394] IEEE 1394 连接器 连接到高速串行多媒体设备,如数字摄像机。
- <mark>8 <sup>│册・</sup>同轴 S/PDIF 连接器</mark> 通过同轴数字电缆连接到放大器、扬声器或 TV。 通过这种格式来承载音频信号,无需经过模拟音频转换过程。

### <span id="page-21-0"></span>连接外部扬声器

Alienware 计算机集成了五个音频输出连接器和一个音频输入连接器。音频输出连 接器输出高品质声音,并支持 7.1 环绕音效。您可将音频输入连接器接到家庭立体 音响或扬声器系统上,以增强游戏和媒体体验。

注: 对于配备声卡的计算机, 请使用声卡上的连接器。

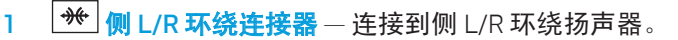

- 2 <sup>[<36</sup>] 后 L/R 环绕连接器 连接到后 L/R 环绕扬声器。
- 3 第 中心/重低音喇叭连接器 连接到中心扬声器或重低音喇叭。
- 4 <sup>(4) </sup>输入连接器 连接到录音或回放设备,如麦克风、录音机、CD 播放器 或 VCR。
- $5$   $\frac{(\theta + \theta)}{\theta}$ 前 L/R 输出连接器 连接到前 L/R 扬声器。
- 6 【᠑】麦克风连接器 连接到麦克风,或输入由音频程序使用的信号。

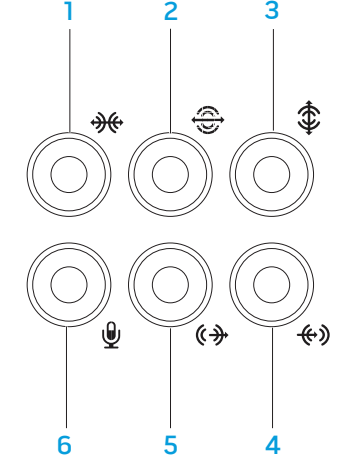

# <span id="page-22-0"></span>俯视图上的功能部件

### 接触顶端面板连接器

向下按顶端面板,可接触顶端面板连接器。

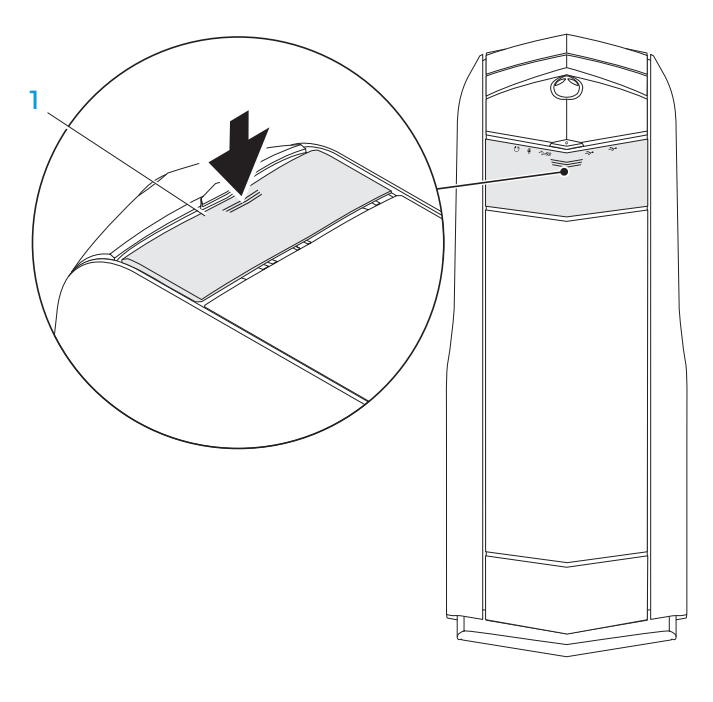

1 顶端面板

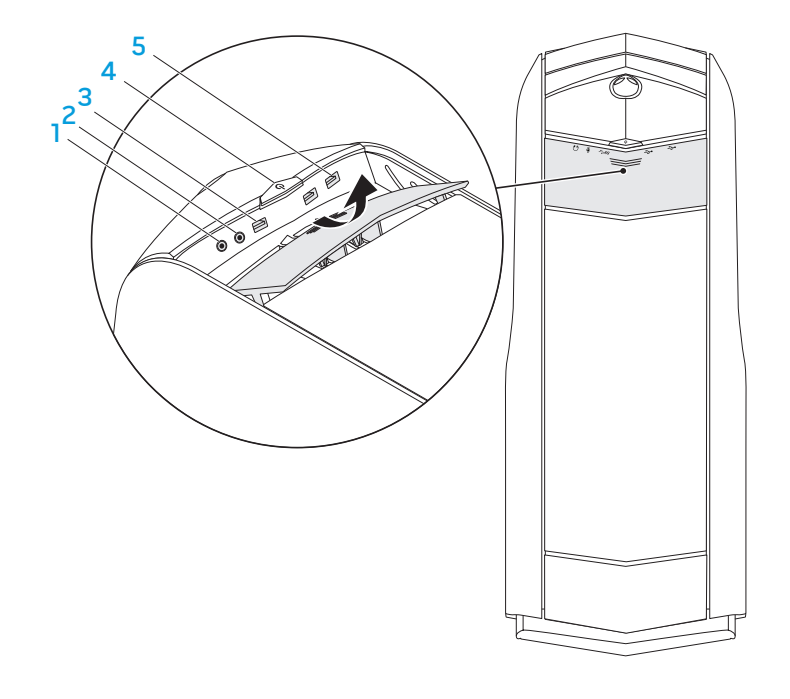

### 1. 可用连接器 — 连接耳机。

注: 若要连接到有源扬声器或声音系统, 请使用音频输出连接器, 或计算机 后部的 S/PDIF 连接器。

- 2 麦克风连接器 牀 连接到麦克风,或输入由音频程序使用的信号。
- 3 Sed USB 3.0 连接器 在计算机与 USB 设备之间提供更快速的数据传输。
- 4  $\Box$ | 电源按钮 按下之后, 将打开或关闭计算机。按钮边缘的颜色表示电 源的状态。
	- 关闭 计算机关闭, 或处于休眠模式, 或者为通电。
	- • 稳定白色 计算机处于开启状态。
	- • 闪烁白色 计算机休眠或待机。

可使用 AlienFX 软件来更改电源状态的颜色。有关 AlienFX 的信息,请参阅 第 [24](#page-25-1) 页上的"AlienFX"。

5  $\left|\frac{1}{2}\right|$ USB 2.0 连接器 — 连接到 USB 设备, 例如: 鼠标、键盘、打印机、外 部驱动器或 MP3 播放器。

### <span id="page-24-0"></span>第 3 章: 使用计算机  $T$ e $X$ ang des konstrug $T$  : Using  $T$

### <span id="page-25-0"></span>Alienware Command Center

# 用 RAID 工作

Alienware Command Center可使您能够访问 Alienware 的专用软件, 这是一款 可持续升级的控制面板。当 Alienware 发布新程序时,这些程序将直接下载到 Command Center,从而允许建立用于系统管理、优化和自定义的数据库。

要访问 Command Center,请您单击**开始 → 所有程序→ Alienware→ Command** Center→ Command Center。

独立冗余硬盘阵列 (RAID) 是一种硬盘存储配置,它能够提高性能或数据冗余。本 节讨论两种基本 RAID 等级。

- 要获得更髙性能 (更快吞吐量), 推荐 RAID 等级 0。
- 对于需要高度数据完整性的用户,推荐 RAID 等级 1。

器连接至系统板上的 SATA 3.0 (6Gb/s) 端口。

注:RAID 需要多个硬盘驱动器。所需的硬盘驱动器的数量根据 RAID 配置 而不同。

注:要获得硬盘驱动器的最大性能,请将 SATA 3.0 (6Gb/s) 兼容硬盘驱动

### <span id="page-25-1"></span>AlienFX

AlienFX 允许自定义计算机上的照明行为。您可为接收到新的电子邮件、计算机进 入休眠模式、以及打开新的应用程式等事件设定照明行为。

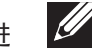

### **AlienFusion**

AlienFusion 使您能够访问 Alienware 计算机电源管理控件,帮助您提高能量效率。

### **Thermal Controls**(热控件)

如果在计算机的顶部存在通风口,可使用热控件通过改变风扇速率和通风口行为 来控制计算机的散热和通风能力。

RAID 等级 0

#### 小心:RAID 等级 0 不提供冗余。因此,若一个驱动器发生故障,将导致所 有数据丢失。请经常制作备份,以保护您的数据。

RAID 等级 0 使用数据带区化来提供髙数据访问速率。数据带区化是指在物理驱动 器上依次写入连续的数据段或数据带区,以创建大的虚拟驱动器。此操作允许在 一个驱动器阅读数据时,另一个驱动器搜索并阅读下一数据框。

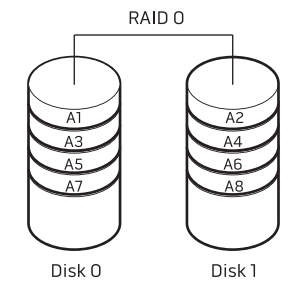

RAID 0 使用两个驱动器的全部存储容量。举例来说,两个 2 GB 的硬盘驱动器组合 起来将提供 4 GB 的硬盘驱动器空间供存储数据。

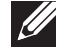

注: 在 RAID 0 配置中, 配置的大小等于最小驱动器乘以该配置中驱动器的 数量。

RAID 等级 1

RAID 等级 1 使用数据镜像化来增强数据完整性。当将数据写至主要驱动器时,数 据也被复制,或者说镜像化到该配置中的次要驱动器上。RAID 1 牺牲了髙数据访 问速率,获得了数据冗余。

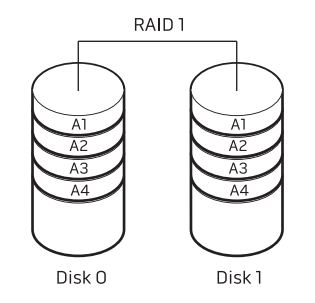

如果一个驱动器发生故障,可直接用剩余驱动器进行读写操作。因而,可使用来 自剩余驱动器的数据来重建备用驱动器。

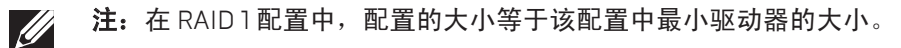

<span id="page-27-0"></span>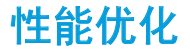

<span id="page-27-1"></span>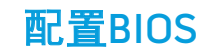

系统设置

已将您的计算机配置成对于许多应用程序能够最佳地操作。取决于您所购买的配 置,计算机可能会在工厂超频操作,以对于资源密集型应用程序,包括游戏和多 媒体开发,实现最大性能。

#### 小心:技术支持部门已在工厂配置的设置下检验计算机的全部功能性。

对于在超出工厂配置的设置下操作计算机所造成的任何硬件或软件问 题,Alienware 不提供技术支持。

#### 您可通过系统设置程序选项:

- 在添加、更改或移除计算机中的硬件之后,更改系统配置信息。
- • 设置或更改用户可选选项。
- • 查看安装的内存量。
- • 设置安装的硬盘驱动器类型。

在使用系统设置程序之前,建议您先记下当前系统的设置信息,以便将来参考。

# 使用系统设置

性能调谐

#### 小心:不推荐在超出 BIOS 中的预设设置下操作处理器或其它系统组件。这 样做可能会造成系统不稳定,降低组件操作寿命,或造成永久性组件损坏。

对于具有 Intel Core i7 Extreme 版处理器的计算机, BIOS 具有预设的超频水平, 它允许您很轻易地使您的计算机超频操作。

有关详细信息,请参阅第 [26](#page-27-1) 页的"配置 BIOS"。

小心:除非您是专业的计算机用户,否则请勿更改系统设置程序中的设 置。某些更改可能会导致计算机无法正常工作。

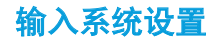

打开(或重新启动)计算机。

注: 如果长时间按住键盘上的某个键, 则可能会导致键盘故障。为避免发 生键盘故障,请匀速按下和释放 <F2>, 直到出现系统设置程序屏幕。

2. 在计算机正在启动时, 在出现操作系统徽标前立即迅速按下 <F2>, 可访问 BIOS 设置公用程序。 如果 POST(开机自测)时出错,则在出现提示时按下 也可进入BIOS 设置公 用程序  $\langle$ F2 $>$ 。

注: 如果等待时间过长并显示操作系统徽标, 则请继续等待, 直到出现 Microsoft Windows 桌面,然后再关闭计算机并重试。

#### 系统设置屏幕

BIOS 设置公用程序窗口将显示计算机当前或可更改的配置信息。

BIOS 设置公用程序 窗口的底部将显示按键功能并在激活区域列出按键及其功能。

### 系统设置程序选项

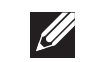

注: 根据计算机和已安装的设备, 可能不会显示本节列出的项目, 也可能 与所列项目显示不尽相同。

注:有关更新的系统设置信息,请参阅以下网站的《服务手册》: support.dell.com/manuals

#### 主要客户

BIOS Information (BIOS 信息) Product Information (产品信息) Build Date (建立日期) 显示 BIOS 版本发布日期。 Product Name (产品名称) 显示产品名称。 BIOS Version BIOS (版本) 显示 BIOS 版本号。 Service Tag (服务标签) 显示计算机的服务标签。 Asset Tag (资产标签) 显示计算机的资产标签。 Memory Information (内存信息) Total Memory (内存总量) 显示计算机的内存总量。 Memory Available(可用内存) 显示计算机上的可用内存量。 Memory Technology (内存 技术) 显示所使用的内存技术类型。 Memory Speed (内存速率) 显示内存速率。

主要客户

#### 高级 — 标准 CMOS 功能

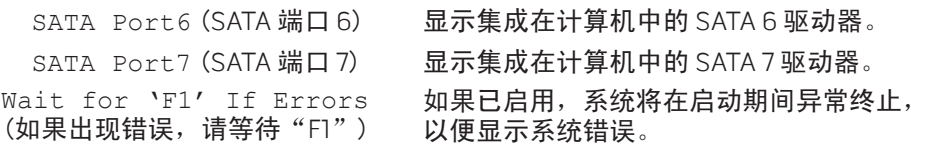

#### 高级 — 高级 BIOS 功能

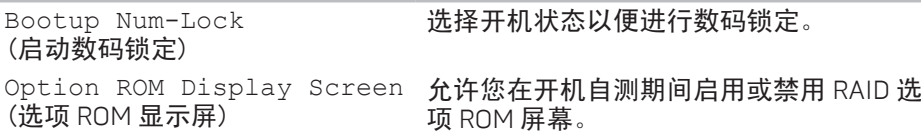

#### 高级 — CPU 配置

Hyper-threading<br>Technology (超线程技术) 如果已禁用, 则每个已启用的核仅有一个 线程活动。 XD Bit Capability<br>(XD 比特功能) (XD 比特功能) 启用 XD 比特功能允许处理器分辨可执行的 代码比特与不可执行的代码比特。 Intel(R) Speedstep tech (Intel(R) Speedstep 技术) 如果已启用,则可基于处理器负载动态地 调整处理器时钟速率和核电压。 Intel(R) C-State Tech<br>(Intel(R) C-State 技术) 如果已启用, C-State: 处理器空闲设置为 C2/C3/C4。

#### CPU Information (CPU 信息)

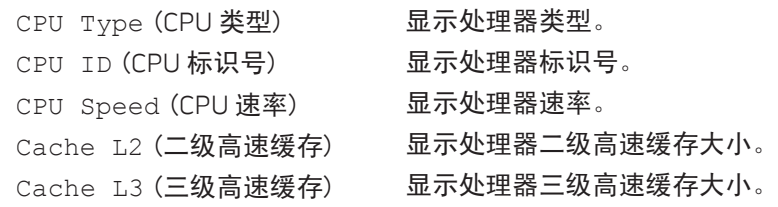

#### 高级 — 标准 CMOS 功能

(系统时间 (hh:mm:ss))

System Date (mm:dd:yy) (系统日期 (mm:dd:yy)) System Time (hh:mm:ss)

显示当前时间。

显示当前日期。

#### Device Information (设备信息)

SATA Port0 (SATA 端口 0) 显示集成在计算机中的 SATA 0 驱动器。 SATA Port1 (SATA 端口 1) 显示集成在计算机中的 SATA 1 驱动器。 SATA Port2 (SATA 端口 2) 显示集成在计算机中的 SATA 2 驱动器。 SATA Port3 (SATA 端口 3) 显示集成在计算机中的 SATA 3 驱动器。  $SATA$   $Port.4$   $(SATA #D4)$   $R \pi$  集成在计算中的  $SATA 4$  驱动器。 SATA Port5 (SATA 端口 5) 显示集成在计算机中的 SATA 5 驱动器。

28 | 第3章: 使用计算机

#### 高级 — 集成设备

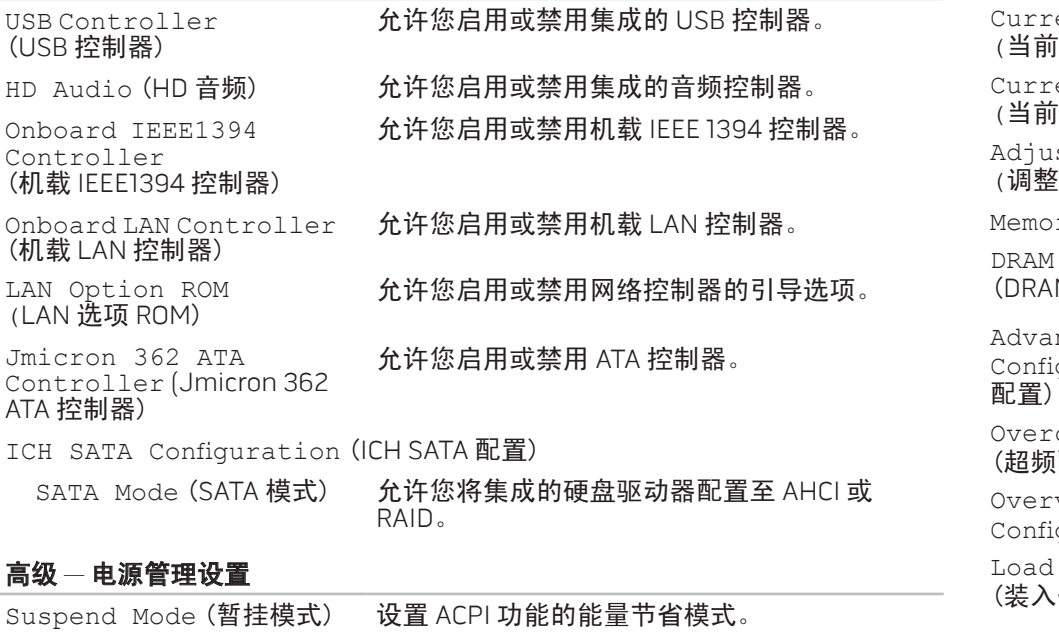

AC Recovery (AC 恢复) 设置当电源恢复时, 计算机所要采取的动作。

Auto Power On (自动开机) 允许计算机在特定时间启动。

高级 — 频率/电压控件

ent CPU Frequency (CPU 频率) 显示当前处理器速率。 Current DRAM Frequency 显示当前内存速率。 DRAM 频率) st Cpu Ratio (调整 Cpu 比率) 允许您更改处理器比率。 ry Ratio (内存比率) 允许您更改内存比率。 Timing Mode M 定时模式) 允许您更改内存定时模式。 nce DRAM Iquration (高级 DRAM 允许您访问"高级 DRAM 配置"子菜单。 Overclock Configuration 允许您访问"超频配置"子菜单。 (超频配置) voltage Iguration (超压配置) 允许您访问"超压配置"子菜单。 Level 1 Defaults (装入一级默认值) 允许您设置装入一级默认值设置。 注:一些处理器可能不能使用此项设置。 Load Level 2 Defaults (装入二级默认值) 允许您装入二级默认值设置。 注:一些处理器可能不能使用此项设置。

### 高级 — ME 子系统

 $\,$  "高级 DRAM 配置"子菜单

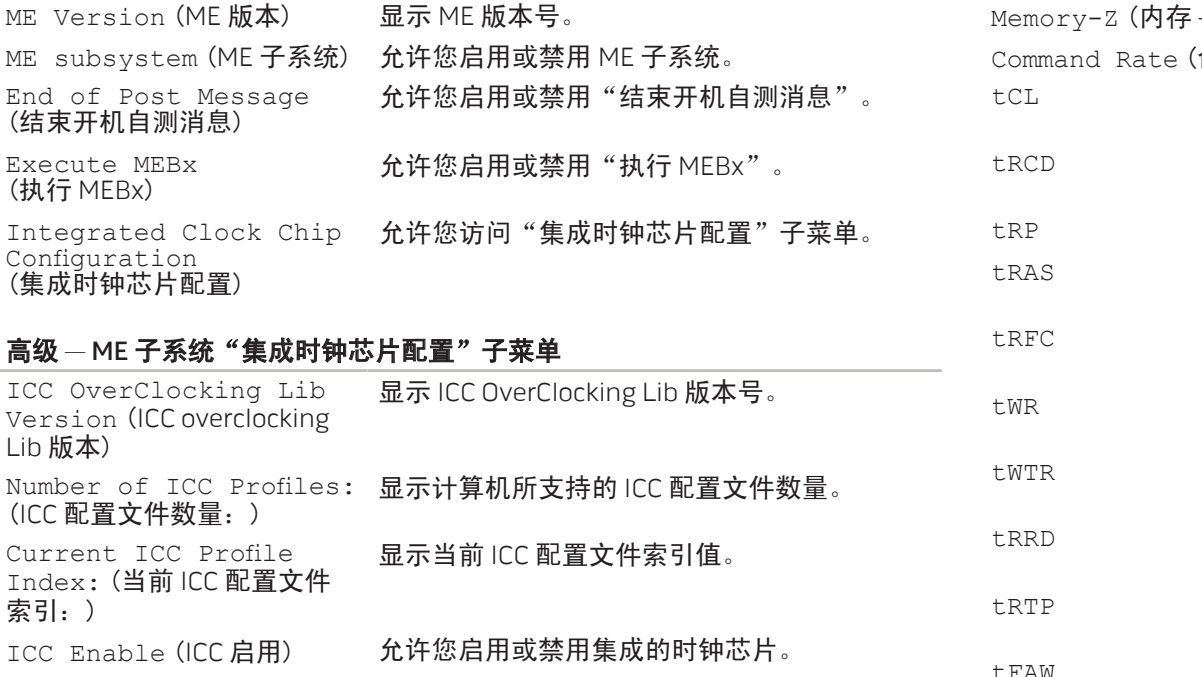

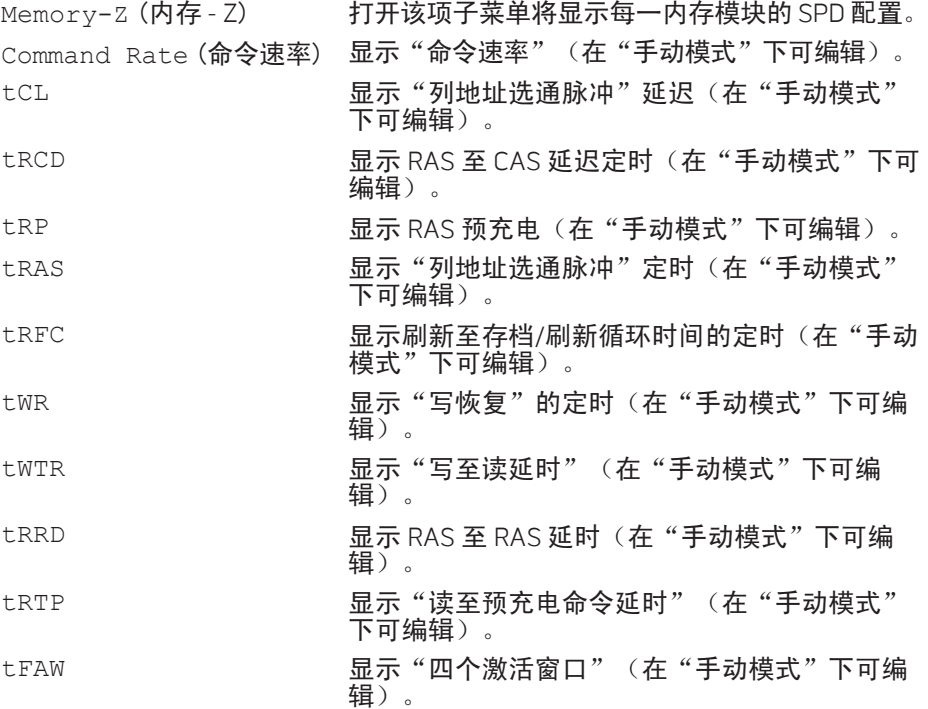

#### "高级 DRAM 配置"子菜单

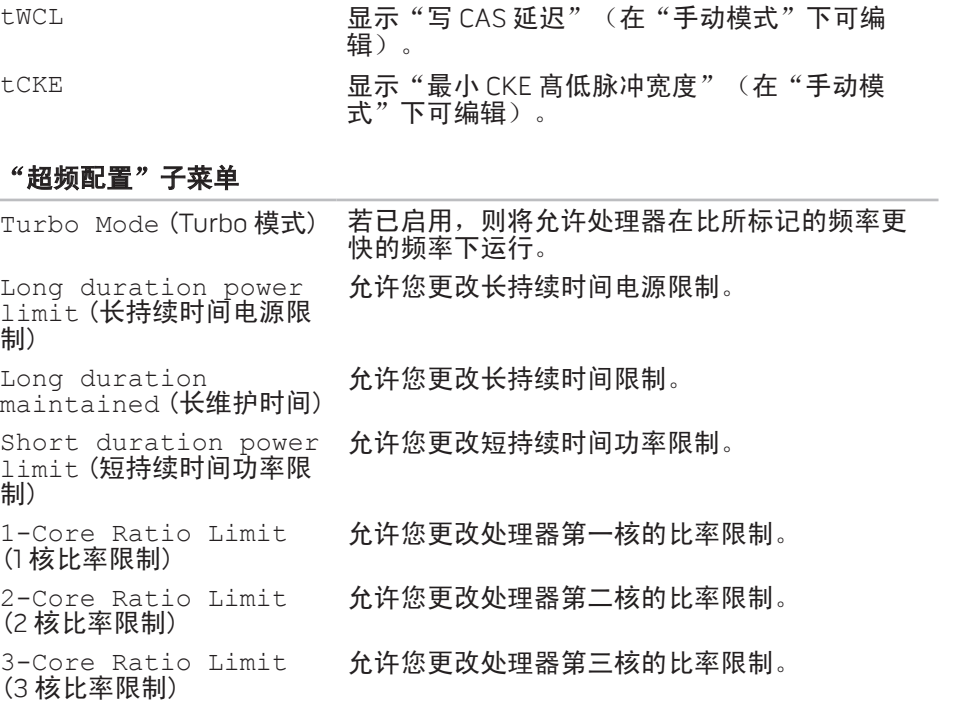

"超频配置"子菜单

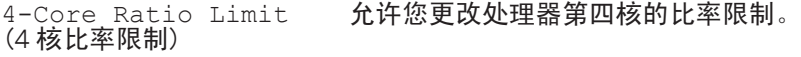

VID Override for Max<br>Turbo Ratio(最大Turbo<br>H充华MARES 比率的 VID 取代) 允许您更改最大 Turbo 配给值的 VID 取代。

#### "超压配置"子菜单

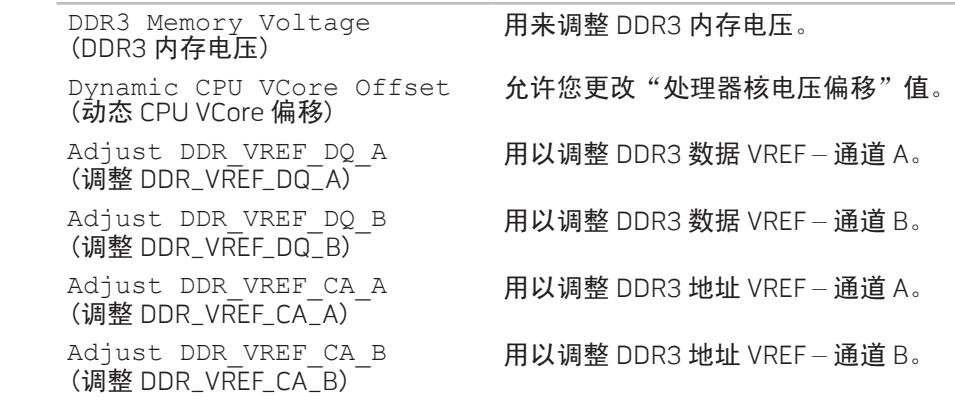

### Security (安全保护)

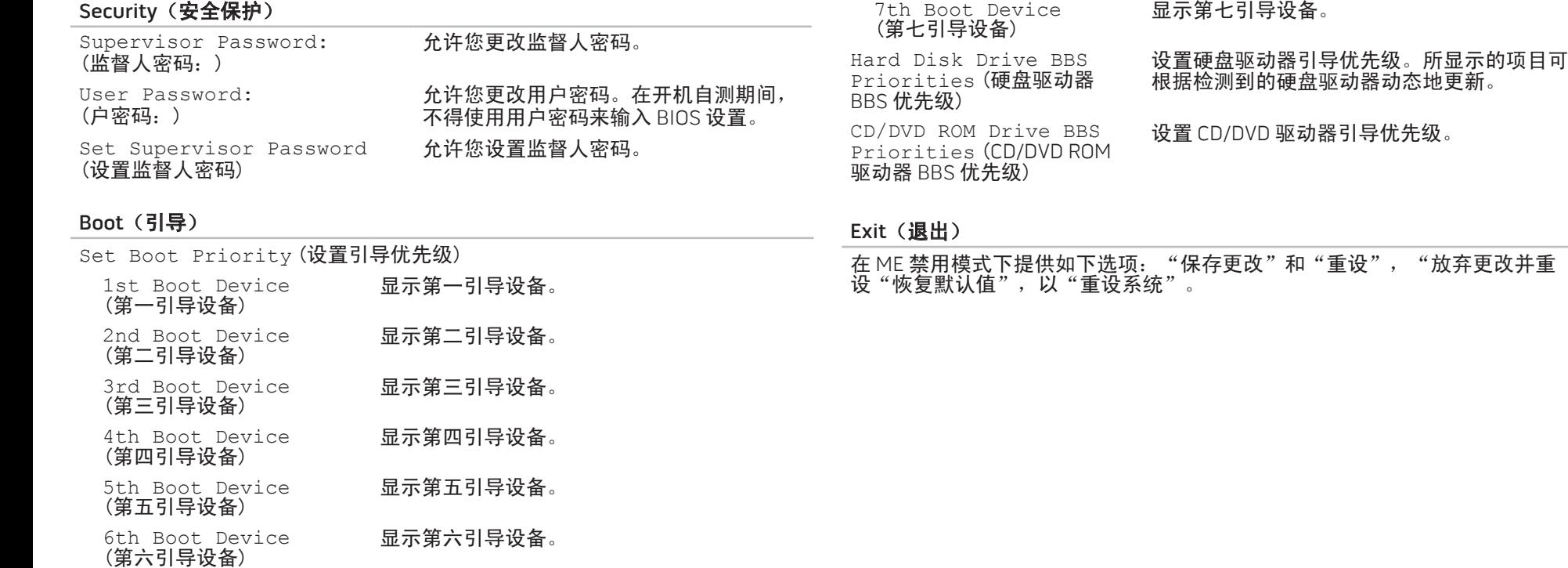

### <span id="page-34-0"></span>第 4 章: 安装附加或备用组件  $\triangle$ V $\triangledown$ Kamping  $\triangle$ Za $\triangle$ A $\triangle$ Za $\triangle$ Za $\triangle$ Za $\triangle$ **CATVERT COMPONENTS IE**

本章提供了有关通过升级设备来实现提高处理能力和存储容量的原则和说明。您 可从 www.dell.com 或 www.alienware.com 购买计算机组件。

 $\mathscr{U}$ 注: 有关所有可维修组件的安装说明, 请参阅以下网站上的《维修 手册》**: support.dell.com/manuals**。从 Dell 和 Alienware 购买的部件都 自带具体的更换说明。

<span id="page-35-2"></span><span id="page-35-0"></span>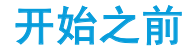

### 关闭 计算机

- 本部分描述卸载和安装计算机组件的步骤。除非特别声明,否则每个步骤都假定 是在满足以下条件的情况下进行。
- 您已完成"关闭计算机"和"安全注意事项"中的步骤。
- 您已阅读随计算机附带的安全说明。
- 如果要更换某个组件,或在单独购买某个组件之后进行安装时,请按照与拆 卸相反的步骤进行。
- 在本节的操作步骤中,可能要使用以下工具:
- 小型平口螺丝刀
- • 梅花槽螺丝刀
- 可从 support.dell.com 获得的 BIOS 可执行更新程序
- <span id="page-35-1"></span>小心:为避免丢失数据,请在关闭计算机之前保存并关闭所有已经打开的 文件,并退出所有已经打开的程序。
- 1. 保存并关闭所有打开的文件,并退出所有已经打开的程序。
- 2. 单击 开始 → 关闭系统。
	- 当操作系统关机进程完成之后,计算机便完成关闭过程。
- 3. 请确保计算机以及所有与计算机相连的设备都处于关闭状态。如果通过关闭 操作系统无法自动关闭计算机以及相连的设备,请按住电源按钮,并维持至 少 8 到 10 秒, 直到计算机关闭。

### 开箱前的安全注意事项

遵循以下安全原则来避免计算机受到潜在损坏,并保护您的人身安全。

警告:在操作计算机之前,请阅读随计算机附带的安全说明。更多有关安全 方面的最佳实践的详细信息,请参阅www.dell.com/regulatory\_compliance。

小心:小心拿放组件和插卡。请勿触摸组件或插卡上的触点。拿放各种计 算机板卡时,请仅接触这些部件的边缘。对于处理器等组件,应持拿其边 缘而非其插针。

小心:只有经过认证的维修技术人员可以维修计算机。由于进行 Dell 未授 权的维修所造成的损坏不在保修范围之内。

小心:为避免静电释放,可通过使用接地腕带或不时地触摸未涂漆的金属 表面(例如计算机背面上的连接器)来导去身上的静电。

小心:当断开电缆的连接时,请拔拉电缆的连接器或其拉舌,请勿拔拉电 缆本身。某些电缆具有带锁定卡舌的连接器;当断开此类电缆连接时,请 在断开电缆的连接之前先按下锁定卡舌。在拔出连接器的过程中**,请**保持 两边对齐以避免弄弯任何连接器插针。另外,在连接电缆之前,请确保两 个连接器均已正确定向并对齐。

为避免损坏计算机,请在开始拆装计算机内部组件之前执行以下步骤:

- 确保工作表面平坦整洁,以防止刮擦侧面板。
- 2. 关闭计算机(请参阅第 [34](#page-35-1) 页上的"关闭计算机")。

#### 小心:要断开网络电缆的连接,应先将电缆的一端从计算机中拔下,然后 再将其另一端从网络设备上拔下。

- 3. 从计算机上断开所有电话或网络电缆的连接。
- 4. 从电源插座上断开计算机和所有连接的设备的连接。
- 5. 按电源按钮,对系统板进行接地操作。

# <span id="page-37-0"></span>拆卸和更换侧面板

<span id="page-37-1"></span>小心:在拆卸侧面板之前,请断开计算机的电源线。

若要拆卸侧面板:

- 1. 遵循第 [34](#page-35-2) 页上"开始之前"中的说明。
- 注: 确保从安全缆线插槽断开安全缆线(如果适用)。  $\mathscr{L}$
- 2. 将闩锁滑动到右侧,解除拆卸面板的锁定。
- 3. 移动拆卸面板以打开侧面板。
- 4. 将侧面板置于一个安全的位置。
- 注:当拆卸侧面板时,内部的照明装置将自动开启。内部照明装置由内部  $\mathscr{Q}$ 电池供电。
- 若要更换侧面板,请朝向计算机的一侧推动侧面板,直到其锁定就位。

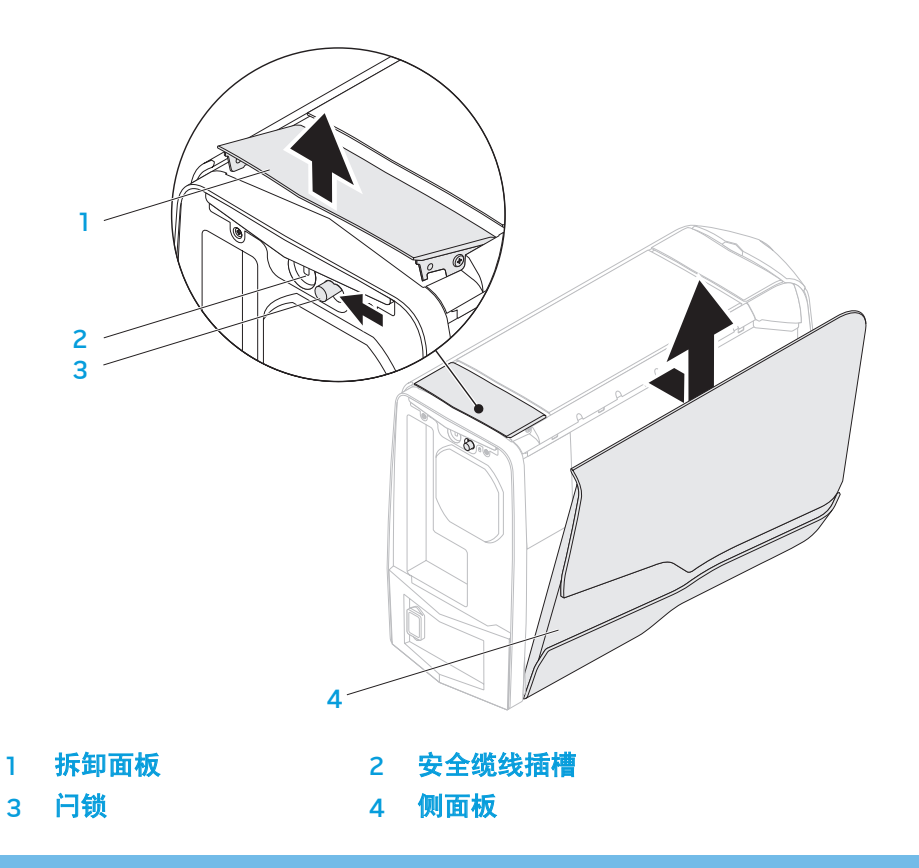

<span id="page-38-0"></span>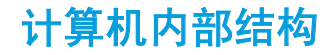

<span id="page-38-1"></span>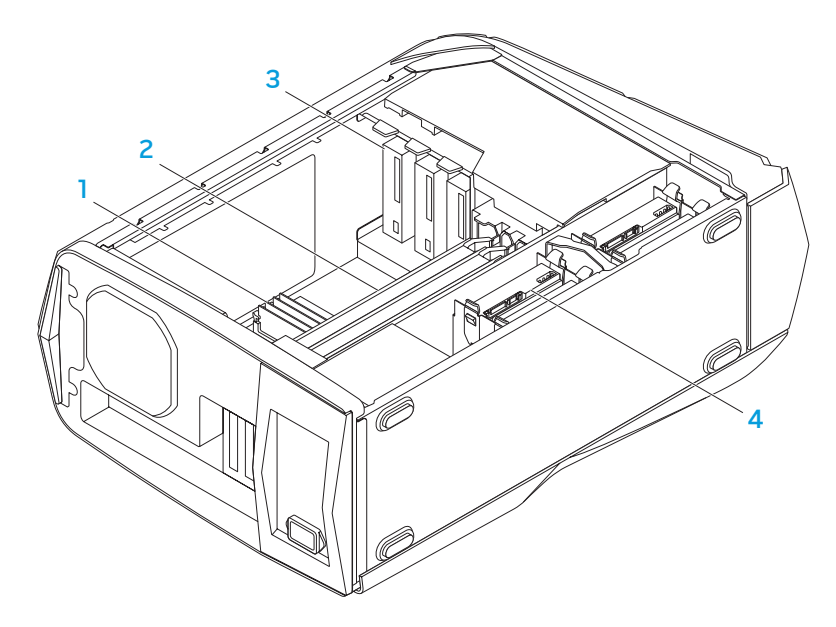

<span id="page-38-2"></span>拆卸和更换内存模块

若要拆卸内存模块:

- 1. 遵循第 [34](#page-35-2) 页上的"开始之前"中的说明。
- 2. 拆卸侧面板 (请参阅第 [36](#page-37-1) 页上的 "拆卸和更换侧面板")。
- 3. 在系统板上找到内存模块连接器(请参阅第[37](#page-38-1)页上的"计算机内部结构")。

#### 小心:在正常运行过程中,内存模块可能会变得很热。在接触内存之前, 请等待内存模块冷却下来。

注: 为便于接触内存模块, 请先拆下图形卡(如果是全长卡)。

- 4. 撑开内存模块连接器两端的固定夹。
- 5. 将内存模块从内存模块连接器中移出。如果很难移动内存模块,请轻轻来回 晃动内存模块,以便将其从连接器中取出。

内存模块 2 图形卡 (2) 3 光盘驱动器 (3) 4 硬盘驱动器 (4) 若要装回内存模块:

- 1. 请遵循第 [34](#page-35-2) 页上的"开始之前"中的说明。
- 2. 将内存模块底部的槽口与内存模块连接器上的卡舌对齐。

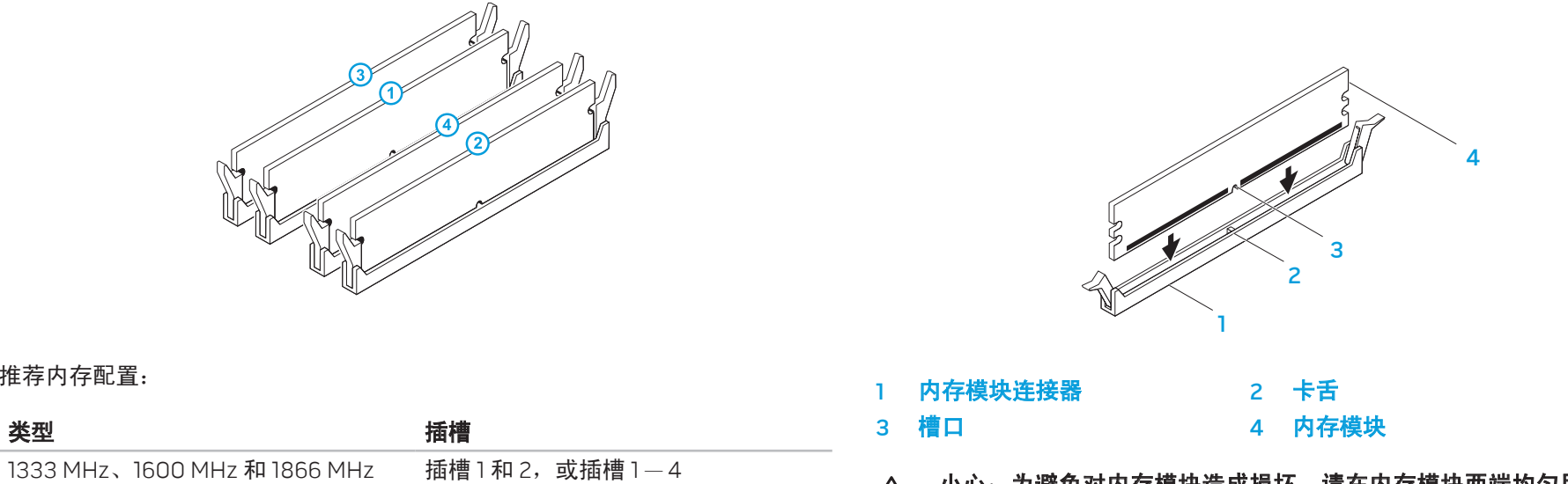

 $\mathcal{L}_{\mathcal{A}}$ 

推荐内存配置:

小心:为避免对内存模块造成损坏,请在内存模块两端均匀用力,垂直向 下按压内存模块,将其压入内存模块连接器中。

<span id="page-40-0"></span>3. 将内存模块插入连接器中,直到内存模块卡入位置。 如果内存插入操作正确,固定夹将卡入内存模块两端的凹口中。

注:如果内存模块未适当安装,计算机可能无法引导。

4. 装回侧面板 (请参阅第 [36](#page-37-1) 页上的 "拆卸和更换侧面板")。

5. 连接电源线缆,并将所有外围设备连接到计算机。

6. 开启计算机。

计算机引导时,将会检测附加的内存并自动更新系统配置信息。若要确认计算机 上所安装的内存的大小:

 $\hat{P}$  ⇒ 控制面板→ 系统和安全→ 系统。

### 拆卸和更换硬盘驱动器

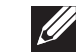

注: 为实现硬盘驱动器的最大化性能, 请将 SATA 3.0 (6Gb/s) 兼容硬盘驱 动器连接到系统板上的 SATA 3.0 (6Gb/s) 端口。

若要拆卸硬盘驱动器:

遵循第 [34](#page-35-2) 页上的"开始之前"中的说明。

- 2. 拆卸侧面板 (请参阅第 [36](#page-37-1) 页上的 "拆卸和更换侧面板")。
- 3. 断开计算机电源,并从硬盘驱动器上断开数据线(如果适用)。

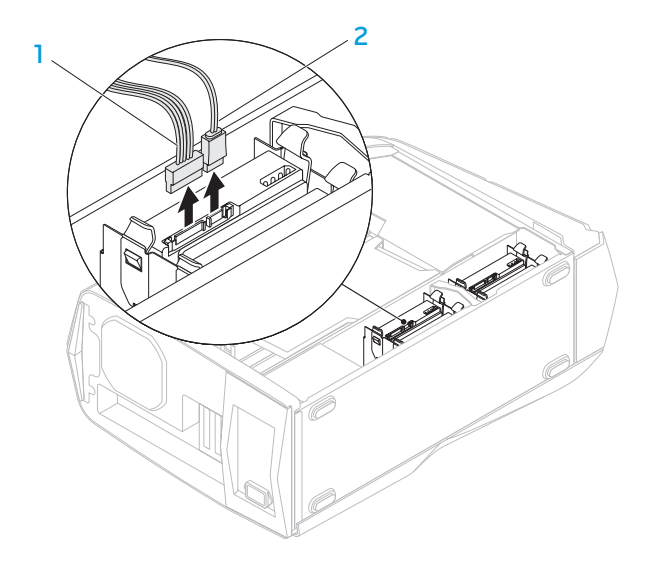

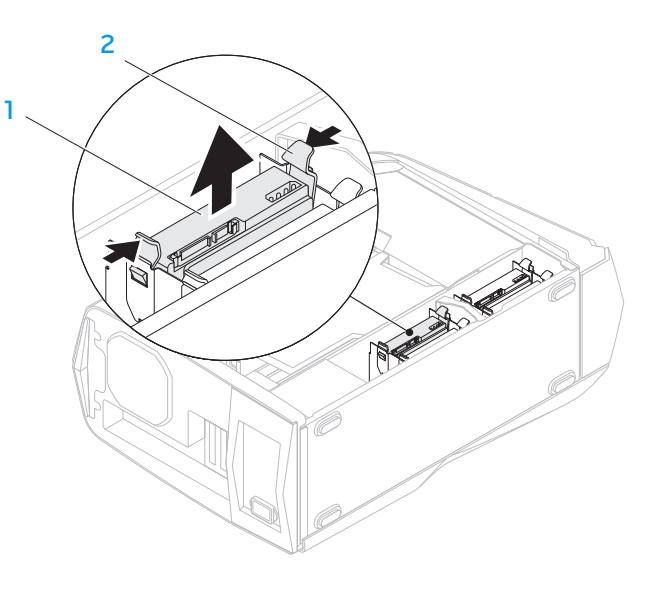

- 1 电源电缆 2 数据电缆
- 4. 同时按下两端的释放卡舌,并将硬盘驱动器滑出硬盘驱动器固定框架。

- 1 硬盘驱动器 2 释放卡舌 (2)
- 5. 将硬盘驱动器移出硬盘驱动器支架(如果适用)。

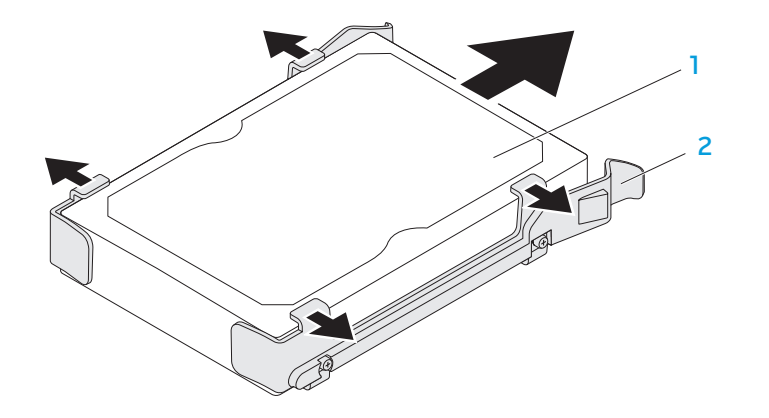

### 硬盘驱动器 2 硬盘驱动器支架

若要更换硬盘驱动器:

1. 遵循第 [34](#page-35-2) 页上的"开始之前"中的说明。

2. 查阅随新硬盘驱动器附带的说明文件,确认其适用于您的计算机。

3. 将新硬盘驱动器支架卡到新硬盘驱动器上(如果适用)。

4. 将新硬盘驱动器滑入硬盘驱动器固定框架中,直到释放卡舌入位。

5. 连接电源和数据线(如果适用)。

6. 装回侧面板(请参阅第 [36](#page-37-1) 页上的"拆卸和更换侧面板")。

7. 重新连接电源线缆,并将所有外围设备连接到计算机。

8. 开启计算机。

# <span id="page-43-0"></span>拆卸和更换扩充卡

若要拆卸扩充卡:

- 请遵循第 [34](#page-35-2) 页上的"开始之前"中的说明。
- 2. 拆卸侧面板(请参阅第 [36](#page-37-1) 页上的"拆卸和更换侧面板")。
- 3. 按导流罩按钮,并从计算机上旋下导流罩。

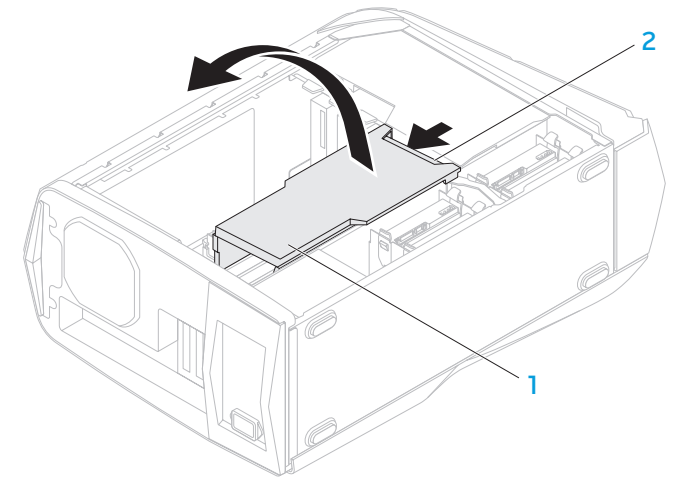

4. 在系统板上找到扩充卡(请参阅第 [37](#page-38-1) 页上的"计算机内部结构")。

- 5. 断开所有连接到扩充卡的电缆(如果适用)。
- 6. 拧下将扩充卡固定到机箱的螺钉。
- 7. 取下扩充卡。
	- 对于 PCI Express x1 卡, 用手抓住其顶角, 将其拔出连接器。
	- 对于 PCI Express x16 卡, 在抓住其顶角的同时, 按下卡连接器上的固定 卡舌,将其拔出连接器。

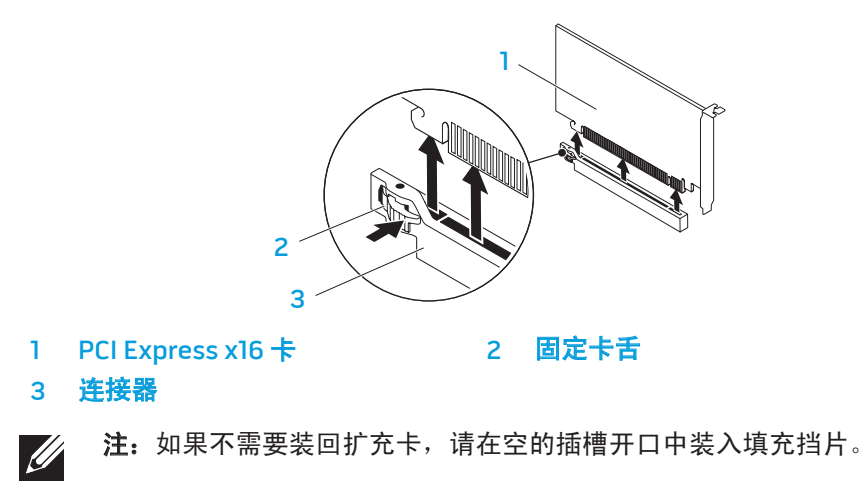

导流罩 李武宝 2 导流罩按钮

若要装回扩充卡:

- 1. 遵循第 [34](#page-35-2) 页上的"开始之前"中的说明。
- 2. 拆下填充挡片,准备好一个插槽开口(如果适用)。
- 3. 将卡与连接器上的插槽对齐。
- 4. 将卡置入连接器中,并用力向下按。请确保卡牢固固定在插槽中。 如果正在将 PCI Express Card 装入 x16 连接器中, 请按下固定卡舌, 并将卡置 于连接器中。
- 5. 连接应有的线缆(如果适用)。 有关扩充卡电缆连接的信息,请参阅随扩充卡附带的说明文件。
- 6. 装回将扩充卡固定到机箱的螺钉。
- 7. 推入导流罩,使其卡入合适位置。
- 8. 装回侧面板(请参阅第 [36](#page-37-1) 页上的"拆卸和更换侧面板")。
- 9. 重新连接电源线缆,并将所有外围设备连接到计算机。

10. 开启计算机。

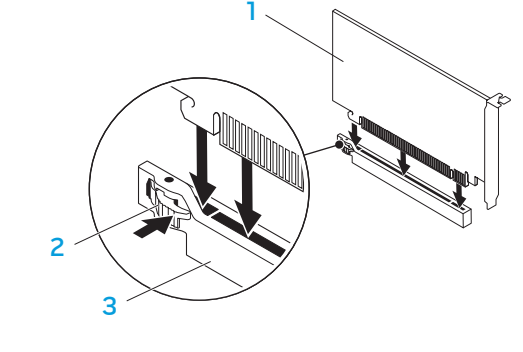

- PCI Express x16 卡 2 固定卡舌
- 3 连接器

### 44 | 第 4 章: 安装附加或备用组件

#### <span id="page-46-0"></span>NJWKEX CONJEIN : 3 INNJVXF

# 第5章:故障排除

# <span id="page-47-0"></span>基本提示和技巧

- 计算机无法开启:计算机是否牢固接入电源(插入有效的电源插座)?如果 已插入配电盘,请确保该配电盘有效。
- 连接: 检查所有电缆, 确保无接触不良现象。
- 节电: 按住电源按钮并持续 4 秒左右, 确保计算机不处于休眠或待机模式。 如果处于待机模式,电源状态指示灯将从闪烁白色变为熄灭;而对于休眠模 式,指示灯将处于关闭状态。

# 备份和常规维护

- 务必定期备份重要数据,并保存好操作系统和软件。如果您要将软件取出原 来的包装盒而置于其他位置(如 CD 包),请不要忘记记下序列号。
- 经常运行维护程序。您可以做好计划,让这些程序在您不使用计算机的时候 运行。您可使用随操作系统附带的维护程序,或购买功能更强的专业程序。
- 记下密码,并保证其安全(不要放在计算机旁边)。如果需要对计算机的 BIOS 和操作系统进行密码保护,这一点尤其重要。
- 记下重要设置,如网络、拨号、邮件和 Internet 设置。

#### 在对计算机执行故障排除时,请牢记以下安全原则:

- • 在接触计算机任何内部组件之前,请先触摸一下机箱上的某处金属表面。如 此操作将安全释放任何可能存在的静电,否则可能会损坏计算机。
- • 关闭计算机以及所连接的外围设备。
- • 从计算机上断开所有外围设备。

#### 故障排除之前要检查的事项:

- 确保电源线正确连接到计算机和电源插座。确保电源插座有效。
- • 确保 UPS 或配电盘已开启(如果适用)。
- 如果外围设备(如键盘、鼠标、打印机等)无法工作,请确保所有连接是正 确无误的。
- 如果在故障出现之前曾添加或删除过计算机组件,则检查是否正确执行了拆 卸和安装步骤。
- • 如果屏幕上出现错误消息,则在致电 Alienware 技术支持部门之前准确记下 错误消息,以便技术支持部门诊断和解决问题。
- 如果某个特定的程序出现故障, 则请查看该程序的说明文件。

# <span id="page-48-0"></span>软件诊断工具

### 预先引导系统评估 (PSA)

计算机会运行预先引导系统评估 (PSA),针对系统主板、键盘、显示器、内存和 硬盘驱动器等执行一系列的初始化测试。

若要调用 PSA:

- 1. 开启(或重新启动)计算机。
- 2. 当出现 Alienware 徽标时, 立即按 <F12> 进入引导菜单。

注: 如果等待时间过长, 且出现操作系统徽标, 请继续等待, 直到 Microsoft Windows 桌面出现;然后,关闭计算机并重试。

- 3. 从菜单中选择 Diagnostics,并按 <Enter>。
- 4. 评估期间,请回答屏幕上出现的任何问题。
	- 如果检测到故障,计算机将停止并发出哔声。若要停止评估并重启计算 机, 请按 <n>; 继续下一个测试, 按 <v>; 重新测试故障的组件, 按 <r>。
	- 如果在预先引导系统评估期间检测到故障,则请记下错误代码并联系 Alienware (请参阅第 [65](#page-66-1) 页上的"联系 ALIENWARE")。

#### 如果 PSA 成功完成,则屏幕上将会显示以下消息。

"Do you want to run the remaining memory tests? This will take about 30 minutes or more. Do you want to continue? (Recommended)." ("要运行余下的内存测试吗?这将花费至少 30 分钟。是否 继续?(推荐)。")

如果存在内存故障,请按 <y> 继续, 否则按 <n> 完成 PSA 检测。

如果按 <n>,屏幕上将出现以下消息。

"Booting Dell Diagnostic Utility Partition.Press any key to continue."("正在引导 Dell 诊断公用程序分区。请按任意键继续。") 5. 选择 Exit (退出)以重新引导计算机。

### Alienware 诊断程序

- 如果您的 Alienware 计算机出现故障,则在联系技术支持部门之前,请先运行 Alienware 诊断程序。建议您在开始之前先打印这些步骤。
	- 注: 在开始系统恢复之前, 请备份所有数据。
- 

 $\mathscr{L}$ 

- 注:资源 DVD 中未包含计算机驱动程序。您可从 support.dell.com 下载最 新的驱动程序和软件,
- 仔细审核计算机的配置信息,确保要检测的设备出现在系统设置程序中,并处于 激活状态。从资源 DVD 启动 Alienware 诊断程序。

### 从资源 DVD 启动 Alienware 诊断程序

- 1. 插入资源 DVD。
- 2. 关闭并重启计算机。 当出现 Alienware 徽标时,立即按 <F12>。
- 注: 如果等待时间过长,且出现操作系统徽标, 请继续等待, 直到  $\mathscr{D}$ Microsoft Windows 桌面出现;然后,关闭计算机并重试。

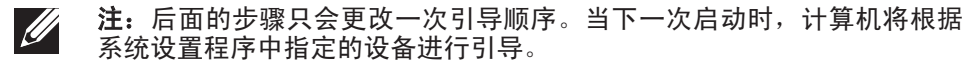

- 3. 出现引导设备列表时,高亮度显示 CD/DVD/CD-RW 并按<Enter>。
- 4. 从显示的菜单中选择 Boot from CD-ROM(从 CD-ROM 引导),并按 <Enter>。
- 5. 从编号列表中选择 Alienware 诊断程序。如果列出了多个版本,请选择适用 于您计算机的版本。
- 6. 当出现 Alienware 诊断程序**主菜单**时,选择要运行的检测。
- 注:准确记下屏幕上出现的任何错误代码和故障描述,并按照屏幕提示 **U** 操作。
- 7. 完成所有检测之后,关闭检测窗口以返回到 Alienware 诊断程序主**菜单**。
- 8. 取出*资源 DVD*,然后关闭**主菜单**窗口,退出 Alienware 诊断程序并重启计算 机。

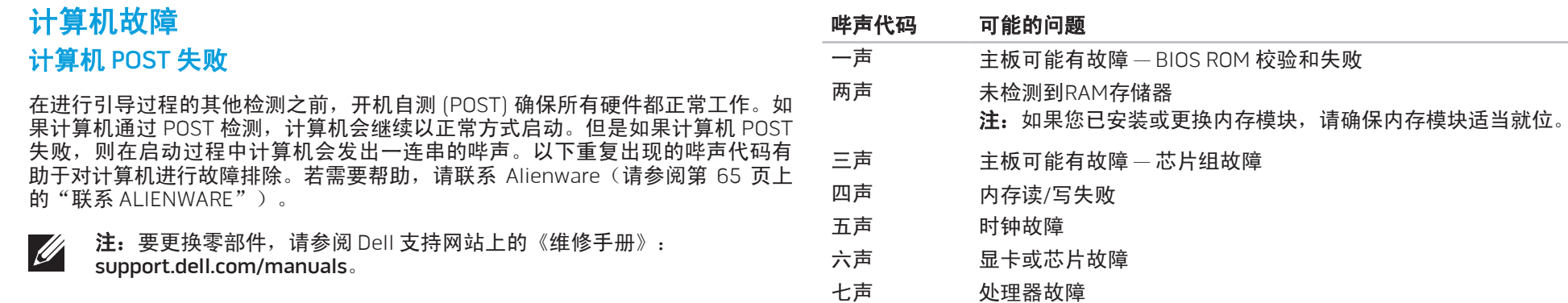

### 计算机不响应,或出现蓝屏

# 小心:如果无法执行操作系统关闭操作,则可能会丢失数据。

如果按键盘上的键或移动鼠标时无法获得响应,请按住电源按钮至少 6 秒钟直到 计算机关闭,然后重新启动计算机。

### 程序不响应或反复崩溃

### 结束该程序:

- 1. 同时按 <Ctrl><Shift><Esc> 组合键。
- 2. 单击应用程序选项卡,并选中停止响应的程序。
- 3. 单击 结束任务。

### 查看软件说明文件。

如果有必要,请卸载并重新安装该程序。

### 程序与当前 Microsoft Windows 版本不兼容

### 运行程序兼容性向导:

程序兼容性向导对程序进行配置,使得其运行于非 Windows 的操作系统环境。

- 1. 单击 开始 ◎→ 控制面板→ 所有程序→ 运行为以前版本的 Windows 编写的 程序。
- 2. 在欢迎屏幕中,单击下一步。 遵循屏幕上的说明进行操作。

### 其他软件问题

#### 立即备份文件

#### 使用病毒扫描程序检查硬盘驱动器或 CD

#### 保存并关闭任何打开的文件或程序,然后通过 Start(开始)菜单关闭计算机。

### 扫描计算机上是否存在间谍软件:

如果计算机响应缓慢,频繁收到弹出广告,或者无法连接到 Internet,则计算机 有可能被安装了间谍软件。使用具有反间谍软件保护功能的抗病毒程序(可能需 要升级)来扫描计算机并卸载间谍软件。

#### 查看软件说明文件或联系软件制造商以获得故障排除信息:

- 确保程序与您计算机上所安装的操作系统兼容。
- • 确保您的计算机满足运行该软件所需的最低硬件要求。有关详细信息,请查 阅软件说明文件。
- • 确保程序安装和配置正确。
- • 确认设备驱动程序与程序不冲突。
- • 如果有必要,请卸载并重新安装该程序。

#### 运行 RSA 诊断程序:

如果所有检测都已成功运行,则说明故障与某款软件有关。

### 硬盘驱动器故障

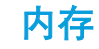

注:要获得硬盘驱动器的最大性能,请将 SATA 3.0 (6Gb/s) 兼容硬盘驱动  $\mathscr{U}$ 器连接至系统板上的 SATA 3.0 (6Gb/s) 端口。

### 在开启计算机之前,先让计算机冷却

如果硬盘驱动器发热,可能会阻碍操作系统的启动。在启动计算机之前,先尝试 让计算机降到室温。

### 运行磁盘检查

- 1. 单击开始 → 计算机。
- 2. 在本地磁盘 C: 上单击鼠标右键。
- 3. 单击属性→ 工具→ 现在检查。 出现用户账户控制窗口时,单击继续。
- 4. 遵循屏幕上的说明进行操作。

### 系统启动时出现内存错误

- 检查内存模块的安装位置和方向是否正确。视需要重新安装内存模块(有关 详细信息,请参阅第 [37](#page-38-2) 页上的"卸载和更换内存模块")。
- • 使用双通道内存配置的计算机要求以成对的形式安装内存模块。如果需 要帮助,请联系 Alienware 技术支持部门 (请参阅第 [65](#page-66-1) 页上的"联系 ALIENWARE")。

### 显示屏

### 如果显示器无显示

- 计算机可能正处于省电模式。按下键盘上的某个键,或按下电源按钮继续正 常操作。
- • 测试电源插座。通过使用其它设备(如灯)测试电源插座来确保电源插座正 常工作。

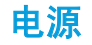

### 按下电源按钮时,计算机无法开启

- • 如果计算机已连接到电涌保护器或 UPS,请确保电涌保护器或 UPS 已有效连 接到电源插座,且处于开启状态并正常工作。
- 通过检测其他已知可以正常工作的设备(如收音机或电灯),确保电源插座 是否能够有效工作。如果电源插座不正常工作,请联系电工或电力公司寻求 进一步的帮助。
- • 确保计算机上的所有设备都正确连接到计算机,且计算机正确连接到电涌保 护器或 UPS。
- • 在计算机连接到电源插座之后,按下诊断按钮并观察诊断指示灯(请参阅第 [17](#page-18-1) 页上的"背面视图上的功能部件"来查找诊断按钮和诊断指示灯)。
	- • 如果诊断指示灯亮起,则表示电源工作正常。
	- 如果诊断指示灯未亮起,则表示计算机可能有问题。

若要获取更多帮助,请联系 Alienware 技术支持(请参阅第 [65](#page-66-1) 页上的"联系 ALIENWARE")。

### USB 设备

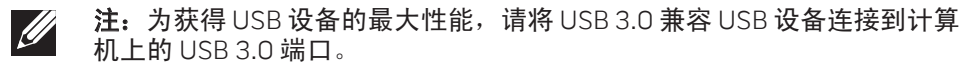

### USB 键盘或鼠标连接到 USB 3.0 连接器时无响应

确保 USB 键盘和鼠标正确连接到计算机, 然后重启计算机。

### 54 | 第5章:故障排除

#### <span id="page-56-0"></span> $Cov(18: 2000)$   $Cov(2000)$

# 第 6 章:系统恢复

您的计算机具有如下恢复选项:

- 操作系统重新安装 DVD 包含操作系统安装介质。
- AlienRespawn 您的计算机已经预安装了 AlienRespawn (请参阅第 [56](#page-57-1) 页上 的"AlienRespawn")。
- Dell DataSafe Online Dell DataSafe Online 是一种在线数据备份服务(请 参阅第 [57](#page-58-1) 页上的"Dell DataSafe Online Backup")。
- 系统驱动程序 您可以从 support.dell.com 下载最新的系统驱动程序。
- 资源 DVD 包含计算机的驱动程序。您还可以从 support.dell.com 下载最新 的系统驱动程序。
- 系统应用程序 计算机上预安装的某些软件不包括 CD/DVD 备份。 此类软件可从 My Dell Downloads (我的 Dell 下载) (DownloadStore.dell.com/media) 下载。

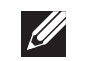

注: "My Dell Downloads"(我的 Dell 下载)不一定在所有的地区均 可用。

### <span id="page-57-0"></span>AlienRespawn

在系统恢复无法解决系统问题时,使用 AlienRespawn。

您可以使用 AlienRespawn 将硬盘恢复至购买时的状态,同时保留数据文件。

还是建议您在使用 AlienRespawn 前备份数据文件。

AlienRespawn 使您备份或将计算机恢复至早期的操作状态。

小心: 尽管 AlienRespawn 的设计目的就是保留计算机上的数据文件, 但

### AlienRespawn 基本操作

- <span id="page-57-1"></span>小心:您收到计算机后,可使用 AlienRespawn 将所有程序或驱动程序永 久移除。在使用 AlienRespawn 前, 请创建您需安装程序的备份介质。仅 要还原出厂镜像同时保留数据文件:
	- 1. 关闭计算机。
	- 2. 断开所有连接至计算机的设备 ( 如 USB 存储设备、打印机等 ) , 并移除所有 新近添加的内部设备。

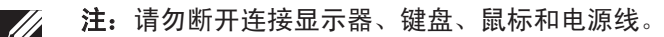

- 3. 开启计算机。
- 4. 出现 Alienware 徽标后,轻按 <F8> 数次以访问 Advanced Boot Options(高 级引导选项)窗口。
	- 注: 如果等待时间过长,且出现操作系统徽标, 请继续等待, 直到 Microsoft Windows 桌面出现;然后,关闭计算机并重试。
- 5. 选择 Repair Your Computer(修复计算机)。
- 6. 从 System Recovery Options(系统恢复选项)菜单中选择 AlienRespawn and Emergency Backup (AlienRespawn 和紧急备份) 并按屏幕上的说明进 行操作。
- $\mathscr{Q}$

注: 恢复程序可能需要一个小时或更多的时间, 这取决于所要恢复数据的 大小。

注: 更多有关 AlienRespawn 的信息, 请参阅 support.dell.com 上文字编 号为 353560 的知识库文章。

### <span id="page-58-0"></span>升级至 AlienRespawn 专业版

AlienRespawn 提供了一些附加功能, 使用它们您可以:

- • 基于文件类型进行备份和还原
- • 将文件备份于本地存储设备
- • 按计划自动备份

若要升级至 AlienRespawn 专业版:

- 1. 双击 计算机通知区域的 AlienRespawn 图标。
- 2. 单击Upgrade Now!(立即升级!)。
- 3. 遵循屏幕上的说明进行操作。

# <span id="page-58-1"></span>Dell DataSafe Online Backup (可选)

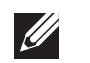

注:Dell DataSafe Online 备份可能并非在所有地区都提供。

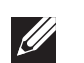

注:建议采用宽带连接以达到高速上传/下载。

Dell DataSafe Online 是一种自动备份和恢复服务,它帮助保护您的数据和其它重 要文件免于类似失窃、火灾、自然灾害等灾难性事件的影响而遭受损失。您可以 使用受密码保护的账号在您的计算机上访问此项服务。

有关详细信息,请访问 delldatasafe.com 网站。

设置备份计划:

- 1. 双击 任务栏上的 Dell DataSafe Online<br>2. 请按照屏幕上出现的说明进行操作。
- 

#### 58 | 第6章: 系统恢复

#### <span id="page-60-0"></span>C7EANWA-NAV-N7G :& INNYWA-

第 7 章: 规格参数

本章提供了有关计算机的规格参数。

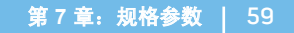

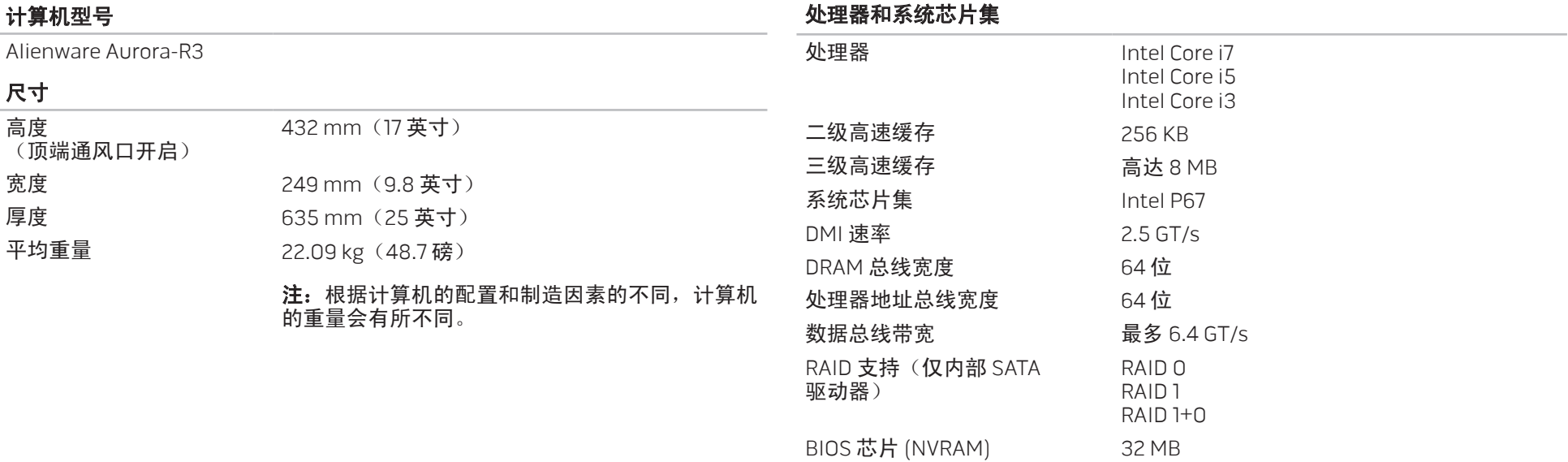

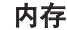

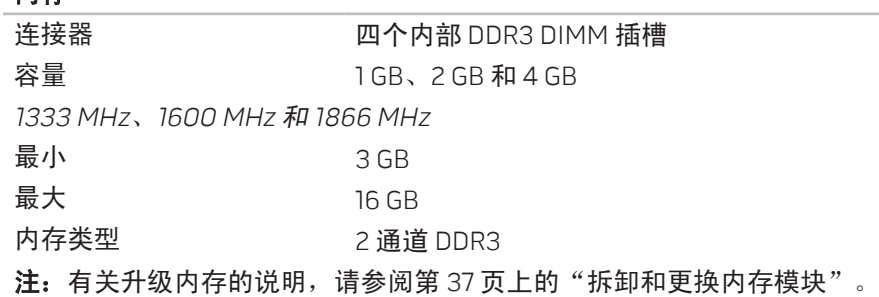

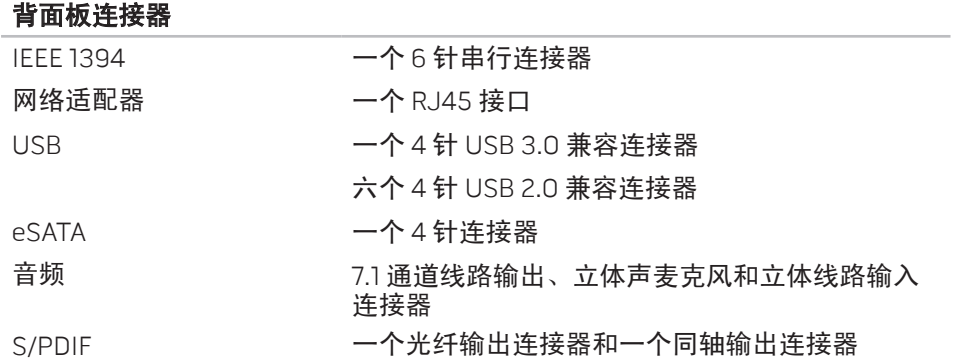

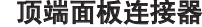

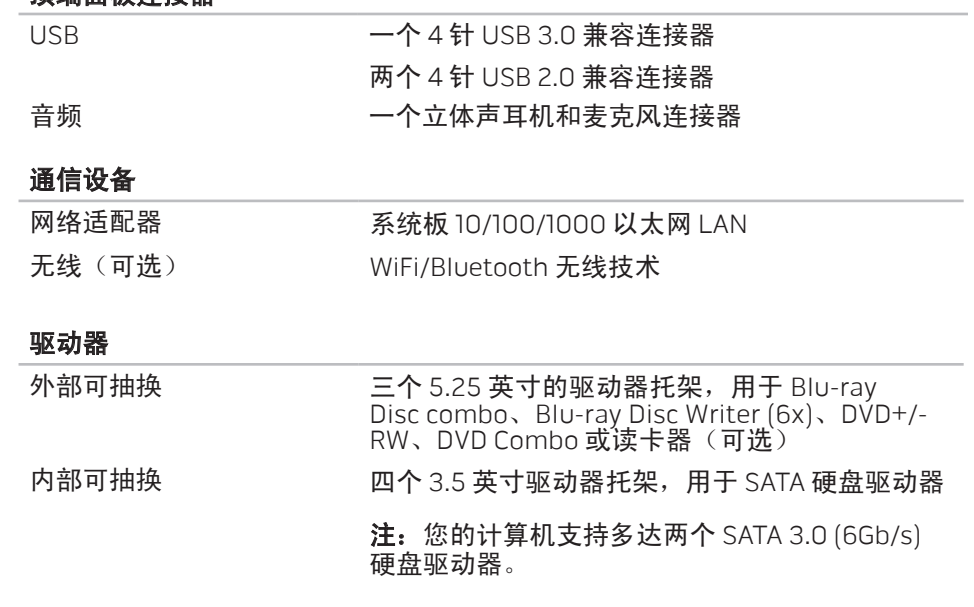

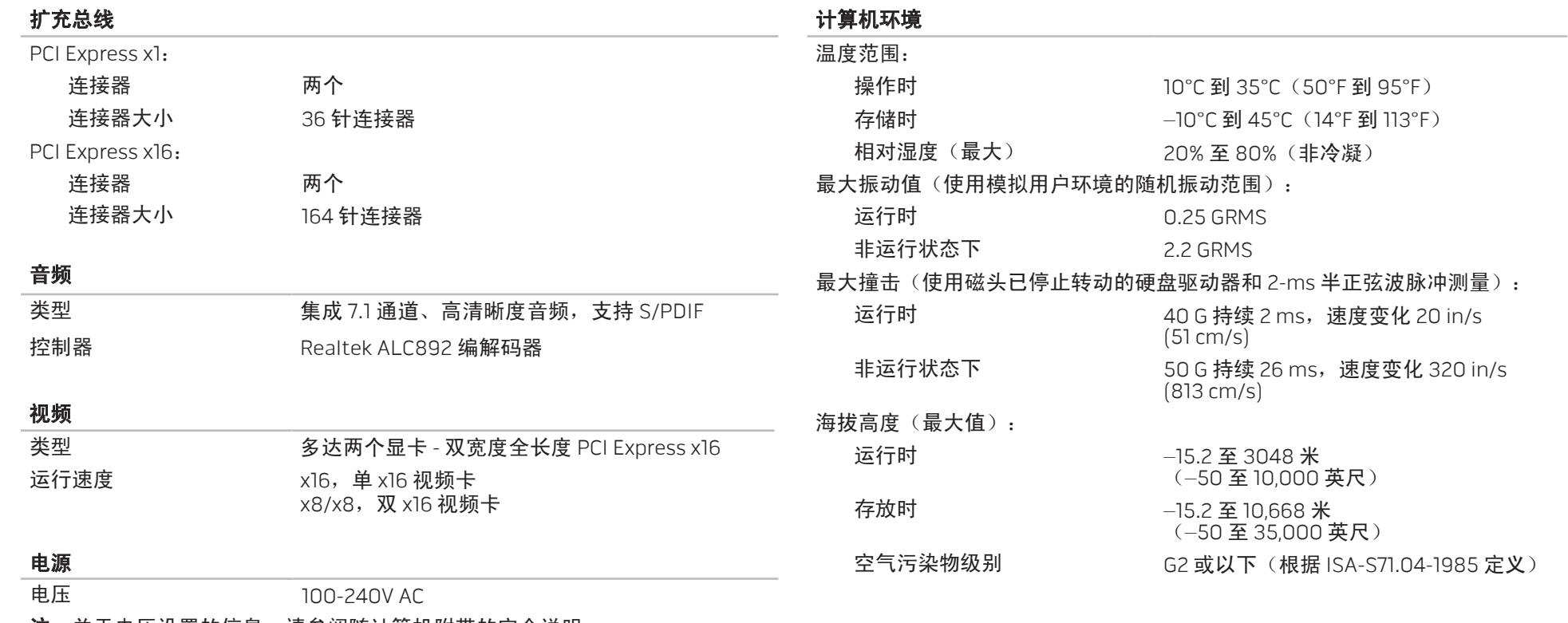

注: 关于电压设置的信息, 请参阅随计算机附带的安全说明。

62 | 第7章: 规格参数

# 附录 A: 常规和电气安全预防措施

### <span id="page-64-0"></span>计算机设置

- 在操作计算机之前,请阅读产品上所标的所有说明以及说明文件中的内容。
- 保留所有关于安全和操作的说明。
- • 切勿将此产品靠近水源或热源放置。
- 务必将计算机放置在稳定的工作台上。
- • 请务必按照额定标签上所示的电源类型来运行计算机。
- 切勿阻碍或覆盖计算机机箱中的任何开口或风扇。这些开口或风扇用于计算 机的通风。
- 切勿将任何物体插入到通风开口中。
- 使用过程中,请确保计算机正确接地。
- 请勿试图将计算机连接到未正确接地的电源插座中。
- 如果您的计算机使用了延长电缆,请确保计算机上的总的电流额定值不超过 延长电缆的最大额定值。

#### 计算机使用

- 在电源线缆以及其他线缆的布线过程中,避免将线缆置于行人会踩到的位 置。避免将任何物体压在电源电缆上。
- 请勿将任何液体洒落到计算机表面或内部。
- 为避免触电,在接触计算机之前,请务必从电源插座断开所有电源、调制解 调器和其他任何电缆。

### 静电释放 (ESD) 警告

如果不采取预防措施,静电释放 (ESD) 可能会损坏内部系统组件。ESD 是由静电 引起的,所造成的损坏通常是永久性的。

计算机技术人员通常戴上特制的防静电手环,用于将技术人员接地到计算机机 箱,以防造成 ESD 损坏。您可采取以下措施来降低造成 ESD 损坏的可能:

- 关闭计算机电源,并等待数分钟,然后开始工作。
- **触摸计算机外壳,将自己接地。**
- • 仅接触那些必须更换的组件。
- 更换机箱内的组件时避免来回走动,尤其室内有地毯或处于低温低湿度的环 境下时。
- • 如果基于某种原因而需要拆卸外围设备板卡,请将其置于已拆下的计算机外 壳上。请勿触摸板卡底部用于连接到系统板的连接器。

### 常规安全预防措施

- • 机械撞击:务必避免让计算机受到猛烈的机械撞击。否则,稍有疏忽可能会 给计算机带来损坏。由于机械撞击造成的损坏,不在保修范围内。
- 电击: 如果不打开计算机机箱, 则无需任何担心。 计算机自身能够处理电源 的大多数非正常情况。

### 何时需要联系 Alienware?

- • 电源线缆或插头损坏。
- • 计算机内部接触到液体。
- • 计算机跌落,或机箱受损。
- • 在遵循操作说明的情况下,计算机运行不正常。

### 备用组件或附件

仅建议使用 Alienware 推荐的备用部件或附件。

请保存好运送计算机的所有原包装箱,以备商品返回之需。

# 附录 B:联系 ALIENWARE 网站

<span id="page-66-0"></span>对于美国/加拿大的客户,请致电 1-800-ALIENWARE。

注: 如果没有可用的互联网连接,您可以在购货发票、装箱单、帐单或 Dell 产品目录上查找联系信息。

Dell 提供多种在线和电话支持与服务选择。可用性根据国家或地区以及产品的不 同而不同,某些服务在您的地区可能不可用。

要联系 Dell 解决销售、技术支持或客户服务问题:

- 1. 请访问 www.dell.com/contactdell网站。
- 2. 选择您所在的国家或地区。
- 3. 根据您的需要选择相应的服务或支持链接。
- 4. 选择对您便利的联系 Dell 的方式。

<span id="page-66-1"></span>您可以在以下网站上了解到 Alienware 产品和服务:

- • www.dell.com
- www.dell.com/ap(仅限亚太国家和地区)
- www.dell.com/jp(仅限日本)
- www.euro.dell.com(仅限欧洲)
- www.dell.com/la(仅限拉丁美洲和加勒比海国家或地区)
- www.dell.ca (仅限加拿大)

您可通过以下网站获得 Alienware 技术支持:

- • support.dell.com
- support.jp.dell.com(仅限日本)
- support.euro.dell.com (仅限欧洲)
- \_support.la.dell.com(阿根廷、巴西、智利、墨西哥)

### 用于墨西哥官方标准 NOM 的信息(仅限墨西哥)

以下信息是按照根据墨西哥官方标准(NOM)的要求, 在本文档中所描述的设备 中提供:

#### 进口商:

Dell México S.A. de C.V. Paseo de la Reforma 2620 - Flat 11° Col. Lomas Altas 11950 México, D.F.

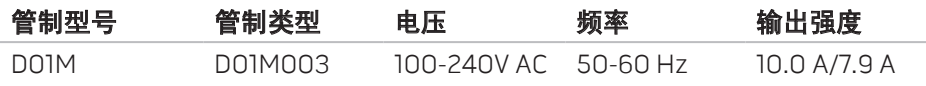

有关详细信息,请阅读您计算机随附的安全信息。

有关更多安全最佳实践的信息,请参阅 www.dell.com/regulatory\_compliance。